# **DVR User Manual**

All rights reserved

## **CAUTION**

- Please read this user manual carefully to ensure that you can use the device correctly and safely.
- There may be outdated information (due to software updates) or minor errors in this manual. Updates and corrections will be periodically added into future versions. The contents of this manual are subject to change without notice.
- This device should only be used with the power source indicated on the electronic specification label. The voltage of the power must be verified before using. If the device is not in use for a long period of time, unplug the power from the wall socket.
- Do not install this device near any heat sources such as radiators, heat registers, stoves or other device that produce heat.
- Do not install this device near water. Clean only with a dry cloth.
- Place the device in a well-ventilated area.
- **Do not power off the DVR during normal recording condition!** The correct method to shut off DVR is to stop recording firstly, and then to select "shut-down" from the lower left of the menu screen to exit, and finally to cutoff the power.
- This machine is designed for indoor use only. Do not expose it to high humidity environment, including rain. If any liquid gets into the machine's case, please cutoff power immediately. Be sure to use a qualified technician to inspect and repair the device before resuming operation.
- Do not try to repair the device by yourself without technical aid or approval.
- When this product is in use, the intellectual property of Microsoft, Apple and Google will be involved. The pictures and screenshots in this manual are only used to explain the usage of our product. The ownership of trademarks, logos and other intellectual properties related to Microsoft, Apple and Google belong to their respective owners.
- This manual is suitable for all channel digital video recorders (DVR).

## **Table of Contents**

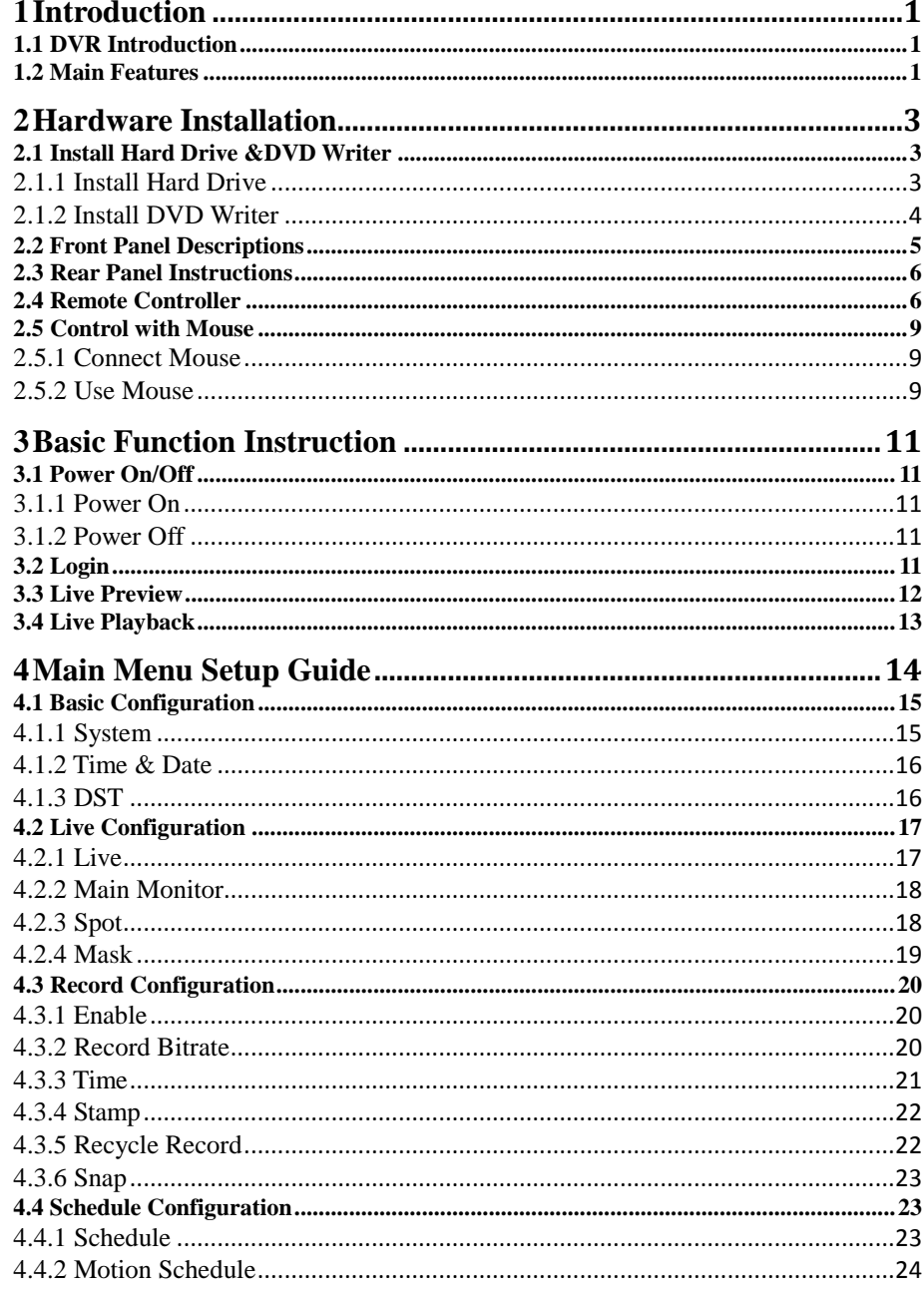

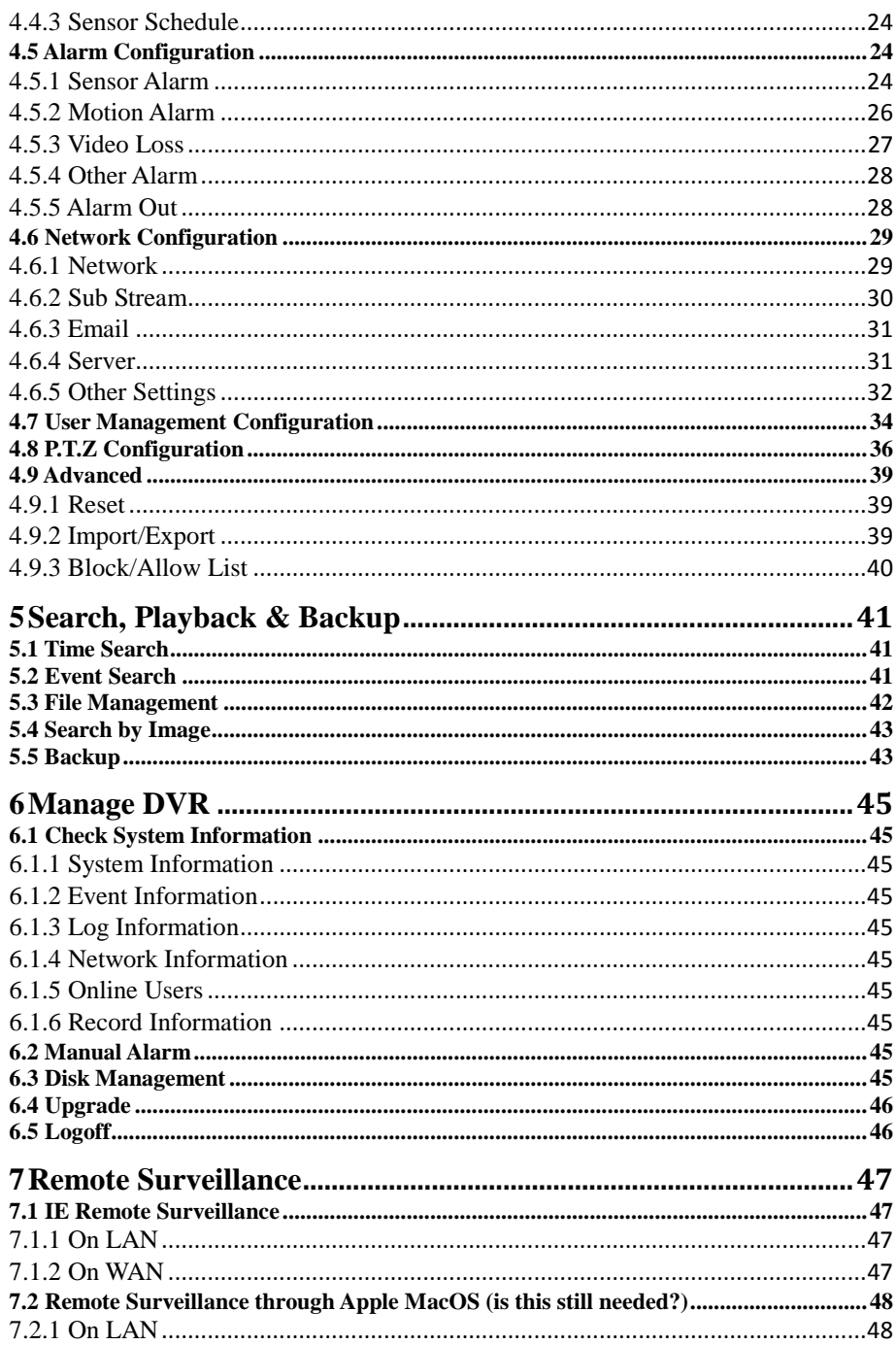

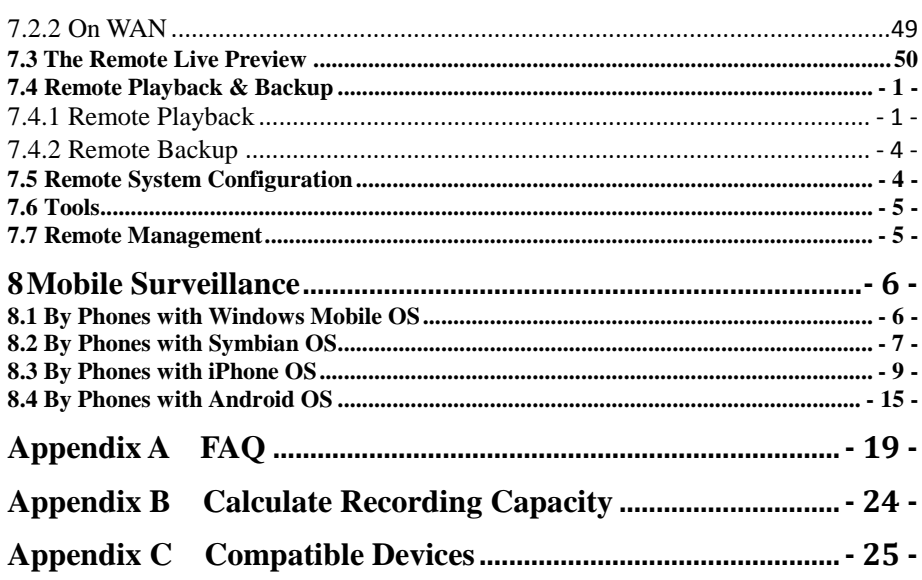

## <span id="page-5-0"></span>**1 Introduction**

## <span id="page-5-1"></span>**1.1 DVR Introduction**

This model DVR (Digital Video Recorder) is specially designed for CCTV system. It adopts high performance video processing chips and embedded Linux system. Meanwhile, it utilizes advanced technologies, such as efficient H.264 encoding, Dual stream, SATA interface, VGA output, mouse input, remote control input, web browser access (e.g. IE), mobile viewing (via smart phones and tablets), etc., which ensures powerful features and high stability. Due to these distinctive characteristics, it is widely used in banks, telecommunication, transportation, factories, warehouse, and irrigation and so on.

## <span id="page-5-2"></span>**1.2 Main Features**

#### **COMPRESSION FORMAT**

Standard H.264 compression with low bit rate and better image quality

#### **LIVE SURVEILLANCE**

- Supports VGA/BNC/HDMI output
- Supports channel security by hiding live display
- Display the local record state and basic information
- Supports USB mice for user-friendly operation

#### **RECORD MEDIA**

Supports SATA HDDs for reliable recording and abundant space

#### **BACKUP**

- Supports USB 2.0 devices to backup
- Some models supports built-in SATA DVD writer to backup
- Supports saving recordings as files in AVI standard format to remote computers over an internet connection

#### **RECORD & PLAYBACK**

- Record modes: Manual, Schedule, Motion detection and Sensor alarm recording
- Supports automatic recycling of space after the HDD is full
- Resolution, frame rate and picture quality are adjustable
- Three record search modes: time search, event search and image search
- Supports deleting and locking the recorded files one by one
- Supports remote playback in Network Client through LAN or internet

#### **ALARM**

- Supports schedule for motion detection (some models support sensor alarm)
- Supports pre-recording and post recording
- Supports linked channels recording once motion or alarm triggered on certain channel
- Supports linked PTZ preset, auto cruise and track of the corresponding channel

#### **PTZ CONTROL**

- Supports various PTZ protocols
- Supports 128 PTZ presets and 8 auto cruise tracks
- Supports remote PTZ control through internet

#### **SECURITY**

- Customize user right: log search, system setup, two way audio, file management, disk management, remote login, live view, manual record, playback, PTZ control and remote live view
- Supports 1 administrator and 63 users.
- Supports event log recording and checking, events unlimited

#### **NETWORK**

- Supports TCP/IP, DHCP, PPPoE, DDNS protocol
- Supports IE, Firefox, Chrome, and Safari browsers for remote access
- Supports multiple remote client connections of 5 and up
- Supports dual network streams. Main and sub video streams are independently adjustable to fit the bandwidth limits and network environment
- Supports snapshots and color adjustment in remote view
- Supports remote time and event search with channel selection playback and snapshots
- Supports remote PTZ control with preset and auto-cruise
- Supports full remote menu setup, changing all the DVR settings remotely
- Supports mobile surveillance via smart phones: iPhone, Android, Symbian, WinCE (3G network required)
- Supports CMS to manage multiple devices over the Internet

## <span id="page-7-0"></span>**2 Hardware Installation**

## <span id="page-7-1"></span>**2.1 Install Hard Drive &DVD Writer**

*Notice: 1. Only some models support DVD Writer installation.*

## <span id="page-7-2"></span>**2.1.1 Install Hard Drive**

*Check the unit and the accessories after getting the DVR. Please do not power up the unit till the physical installation is complete.*

*If installing one or two HDDs:*

**Step 1**: Unscrew and open the top cover.

**Step 2**: Connect the power and data cables. Place the HDD onto the bottom case as Fig 2-1. **Step 3**: Screw the HDD as Fig 2-2.

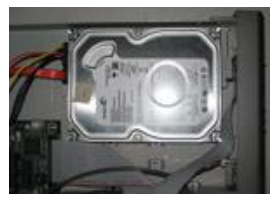

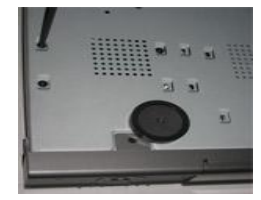

**Fig 2-1 Connect the HDD Fig 2-2 Screw in the HDD**

*Note: For convenience installation, please connect the power and data cables first and then wind the screws to fix the HDD.*

#### *If installing four to eight HDDs:*

**Step 1**: Unscrew and open the case and then remove the screws on both sides to take out the upper metal bar as shown below:

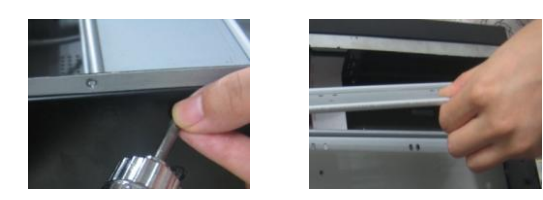

**Step 2**: Put the HDD under the lower metal bar and let the screw holes of the HDD align to the metal bars'. Then screw in firmly and connect the power and data cables. See the following pictures:

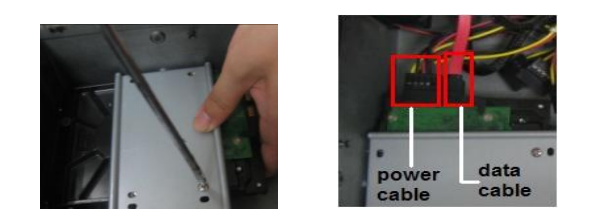

**Step 3**: Install other three HDD according to above-mentioned method. Then cover the upper iron bar and screw it firmly. Put the HDD under it and screw firmly as shown below:

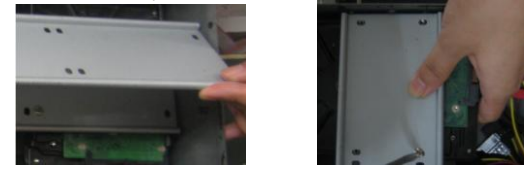

**Step 4**: Install other three HDD under the upper iron bar as shown below:

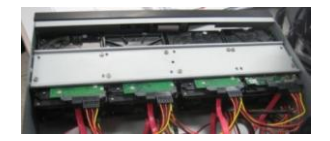

**Step 5**: Cover the back cover of the device and screw firmly.

#### <span id="page-8-0"></span>**2.1.2 Install DVD Writer**

**Step 1**: Unscrew and open the top cover.

*Step 2: Connect the power and data cable. Place the DVD writer onto the bottom of the case as seen in Fig 2-3.*

**Step 3**: Screw the HDD as Fig 2-4.

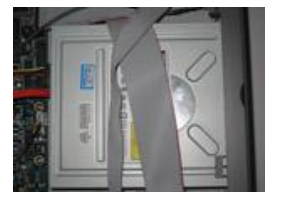

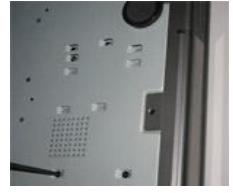

**Fig 2-3 Connect the DVD Writer Fig 2-4 Screw the Writer**

*Note: The DVD writer, which is for backup use only, must be a compatible device we recommend. Please refer to "Appendix C Compatible Devices".*

## <span id="page-9-0"></span>**2.2 Front Panel Descriptions**

*Notice: The front panel descriptions are only for reference; please make the object as the standard.(???)*

#### **One kind of front panel:**

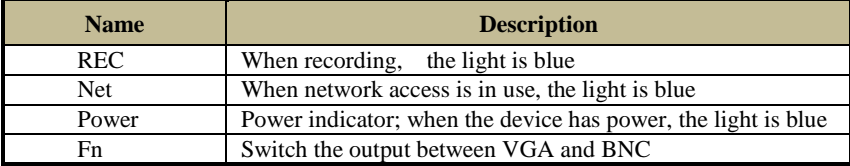

#### **The other kind of front panel:**

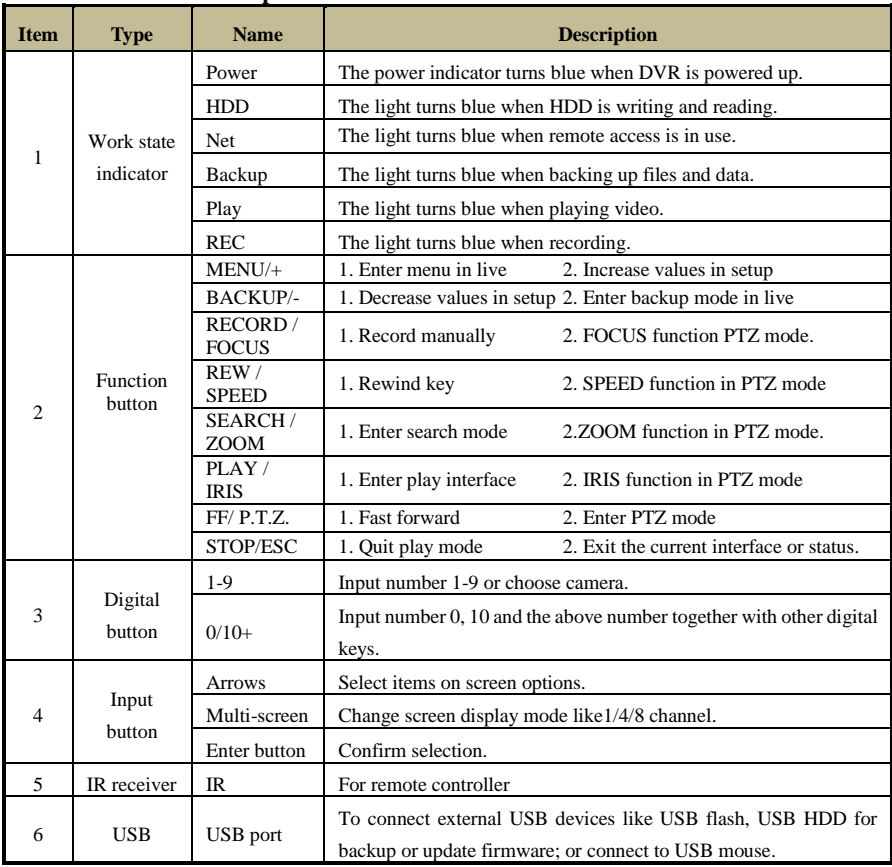

## <span id="page-10-0"></span>**2.3 Rear Panel Instructions**

*Notice: The real panel descriptions are only for reference; please make the object as the standard.*

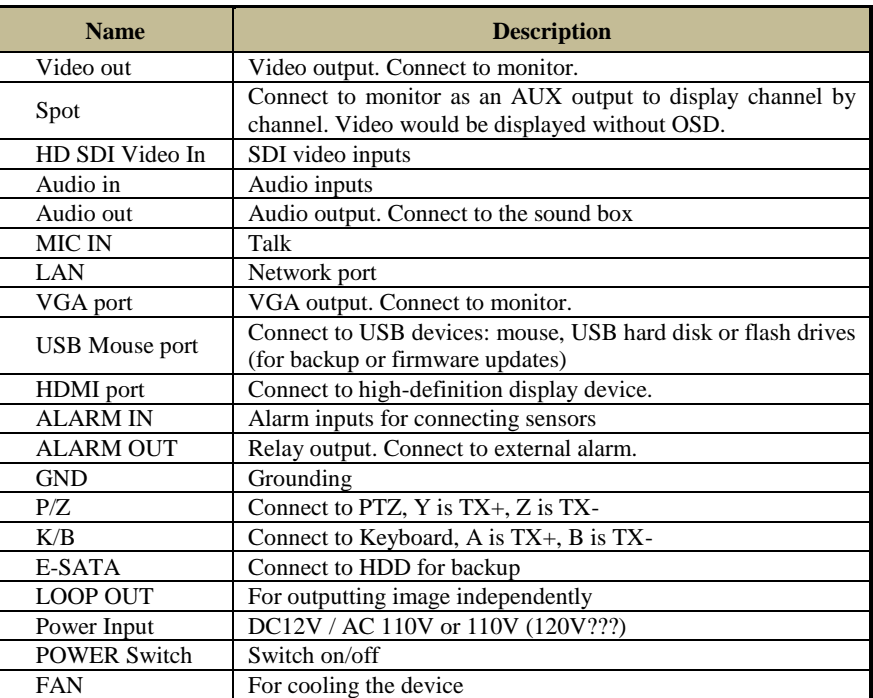

### <span id="page-10-1"></span>**2.4 Remote Controller**

It uses two AAA size batteries.

- **Step 1**: Open the battery cover of the remote controller.
- **Step 2**: Place batteries. Please take care the polarity (+ and -).
- **Step 3**: Replace the battery cover.

If it still does not work, please change a new remote controller to try, or contact your dealers. The interface of remote controller is shown in the following figure.

*Key points to check in case the remote does not work.*

- *1. Check batteries polarity.*
- *2. Check the remaining charge in the batteries.*
- *3. Check IR controller sensor for any masking.*
- *4. Check the ID of the remote with respect to the DVR.*

There are three kinds of remote controller:

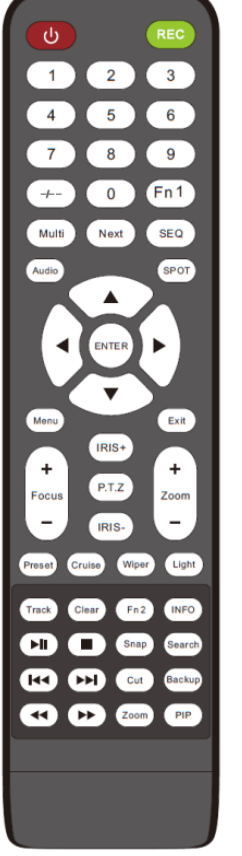

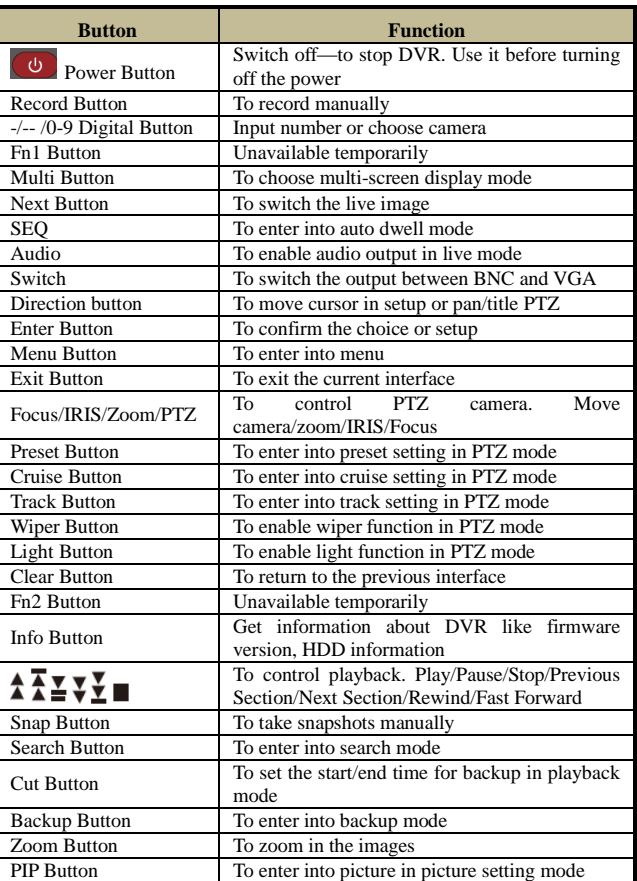

*Note: You shall press P.T.Z button to enter into PTZ setting mode, choose a channel and press P.T.Z button again to hide the P.T.Z control panel. Then you can press preset, cruise, track, wiper or light button to enable the relevant function.*

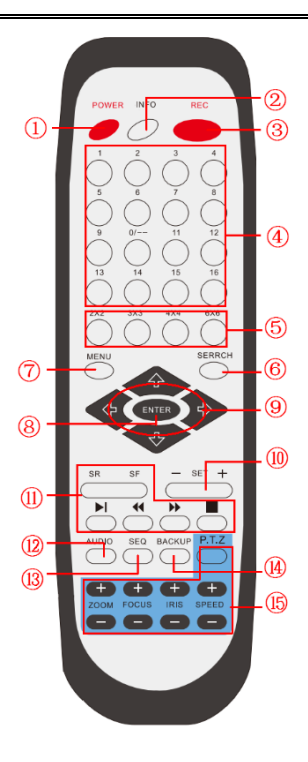

#### DVR User Manual

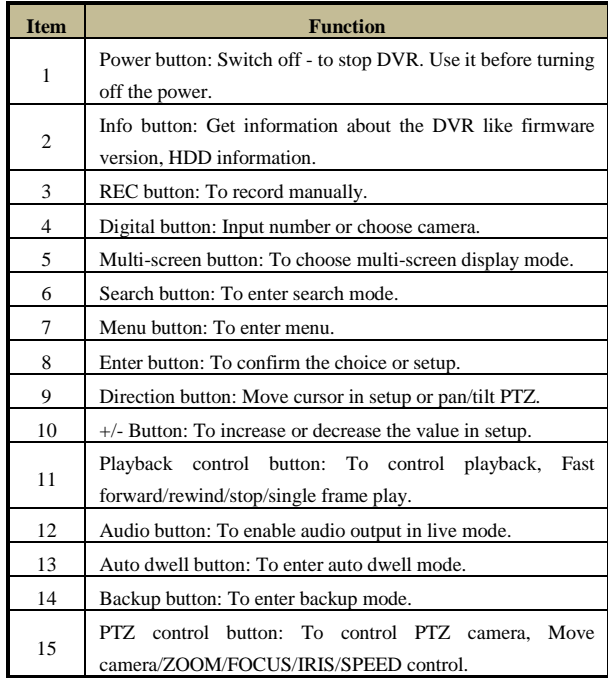

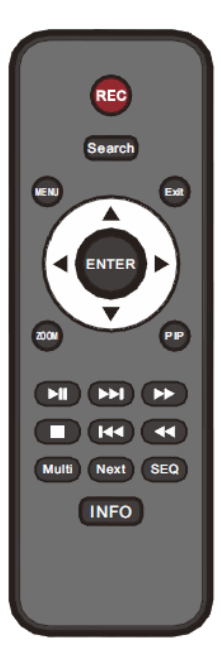

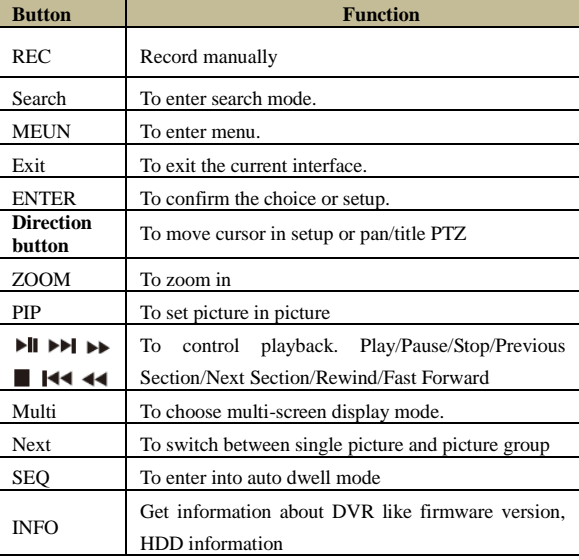

#### **Operation of Multiple DVRs with Remote Controller**

The device ID of the DVR is 0. It is not necessary to reset the device ID when a remote is not be used to control a single DVR. However when controlling multiple DVRs with multiple remote controllers, you would need to configure the device ID. Please refer to below steps:

**Step 1**: Activate remote controller to control DVR: Turn the IR sensor of the remote controller towards the IR receiver on the front panel, press the number key 8 twice, then input device ID of the DVR to be controlled (Range from: 0-65535; the default device ID is 0) and then press ENTER button to confirm.

**Step 2**: Check the device ID of DVR from System Setup  $\rightarrow$  Basic  $\rightarrow$  Device ID. You can also set multiple DVRs with the same device ID. However, this can cause interference if the DVRs are kept close to each other.

## <span id="page-13-0"></span>**2.5 Control with Mouse**

#### <span id="page-13-1"></span>**2.5.1 Connect Mouse**

It supports USB mouse through the ports on the rear panel.

If mouse is not detected or does not work, check below steps:

1. Make sure the mouse is plugged in the USB mouse port.

2. Try with a known good mouse.

#### <span id="page-13-2"></span>**2.5.2 Use Mouse**

#### **In the Live View:**

Double-click on any camera window to see the full screen. Double-click again to return to the previous screen.

Right click to reveal the control menu on the screen. Right click again to hide the menu.

#### **In the Configuration Menus:**

Click an item to enter a menu or control settings. Right click to cancel or return to the previous menu.

In order to "type" a value in a particular screen, move cursor to the input box and click. A virtual keyboard window will appear as below. It supports alphanumeric characters and symbols. Click "Shift" for capital letters and alternate symbols; click "Shift" again to return.

The DVR supports mouse dragging. For example, motion detection areas are "drawn" in this fashion. Go to Main Menu $\rightarrow$ Setup $\rightarrow$ Alarm $\rightarrow$ Motion and click "Settings." Click and hold down the left mouse button, then drag to set a motion detection area.

#### DVR User Manual

|       | $\overline{2}$          | 3              | $\overline{\mathbf{4}}$ | $\overline{5}$ | $6\phantom{1}$ | 7           | 8                        | $\overline{9}$ | $\bf{0}$ |   | Backspace |
|-------|-------------------------|----------------|-------------------------|----------------|----------------|-------------|--------------------------|----------------|----------|---|-----------|
| q     | w                       | ė              | r                       | t              | Ÿ              | ū           | i                        | $\overline{O}$ | p        |   |           |
| a     | $\overline{\mathbf{s}}$ | d              | f                       | $\overline{g}$ | h              | i           | k                        | O              | å        | O | Enter     |
| Shift |                         | $\overline{z}$ | ×                       | $\overline{c}$ | v              | $\mathbf b$ | $\overline{\phantom{0}}$ | $\overline{m}$ | ö        | ۵ | $\sim$    |
|       | Esc<br>≡<br>-           |                |                         |                |                |             |                          |                |          |   |           |

**Virtual Keyboard Window**

#### **In Playback:**

Click to choose the options. Right click to return to live mode.

#### **In Backup:**

Click to choose the options. Right click to return to previous picture.

#### **In PTZ Control:**

Click left button to choose the buttons to control the PTZ. Click right button to return to live.

*Note: The mouse is the default tool for all operations unless otherwise specified.*

## <span id="page-15-0"></span>**3 Basic Function Instruction**

## <span id="page-15-1"></span>**3.1 Power On/Off**

Before you power on the unit, please make sure all the connection is good.

### <span id="page-15-2"></span>**3.1.1 Power On**

**Step 1**: Connect with the source power.

**Step 2**: The device will boot and the power LED would turn blue.

**Step 3**: A WIZZARD window will pop up and show some information about time zone, time setup, network configuration, record configuration and disk management. User can setup here and refer to the concrete setup steps from the corresponding chapters. If users do not want to setup Wizard, please click Exit button to exit.

*Note: This DVR can only display options on either VGA monitor or BNC monitor at a given point of time, if there is live image display without menu options then please check if there is display on other device/monitor, or long press ESC/Exit/Fn key to wait for login dialog box to appear. Long press ESC/Exit/Fn key can switch the output between BNC and VGA.*

### <span id="page-15-3"></span>**3.1.2 Power Off**

The device can be powered off the by using the remote controller, keyboard or mouse.

#### **By remote controller:**

**Step 1**: Press Power button. This will take you to a shutdown window. The unit will power off after a while by clicking OK button.

**Step 2**: Disconnect the power

#### **By keyboard and mouse:**

**Step 1**: Enter into  $\begin{array}{|c|c|c|c|c|} \hline \end{array}$  Menu and then select "Shut Down" icon to show the shutdown window.

**Step 2**: Click OK. Then the unit will power off after a while.

**Step 3**: Disconnect the power.

## <span id="page-15-4"></span>**3.2 Login**

User can login or log off the DVR system. Once logged off the user cannot do any other operation except changing the multi-screen display.

#### DVR User Manual

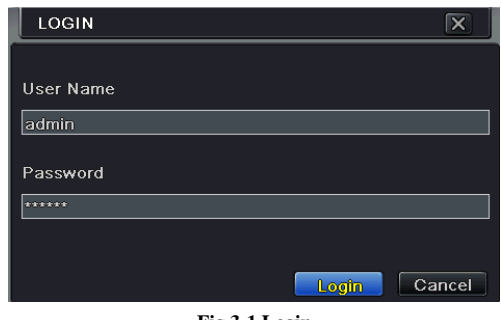

**Fig 3-1 Login**

*Notice: The default user name and password is "admin" and 123456". For complete instructions on changing passwords and creating/deleting users, please refer to section 4.7 User Management Configuration.*

### <span id="page-16-0"></span>**3.3 Live Preview**

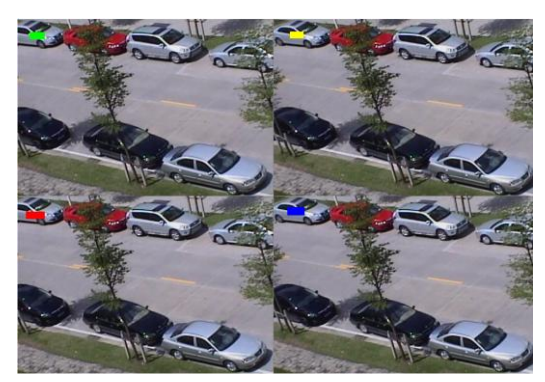

**Fig 3-2 Live Preview Interface**

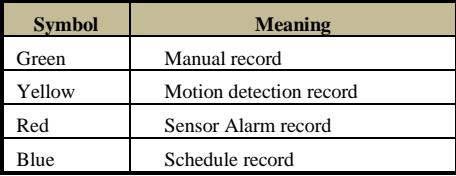

## <span id="page-17-0"></span>**3.4 Live Playback**

Click Play **button to playback the recorded video. Refer to Fig 3-3. Further functions,** such as stop, pause, fast forward, etc. can be control by clicking the corresponding buttons on the toolbar.

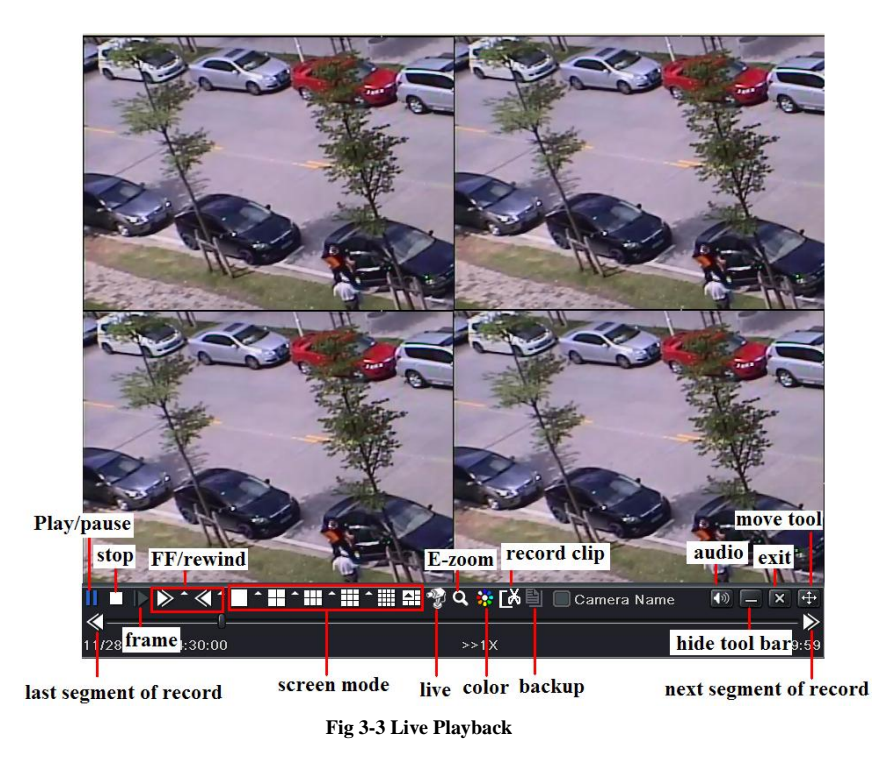

Some models may not have all of the live view grids shown. DVRs with fewer cameras will have fewer grid options and needs. Please see the actual DVR for its toolbars and menus.

## <span id="page-18-0"></span>**4 Main Menu Setup Guide**

Click right mouse or press ESC/Exit/Fn button on the front panel and then the control bar will display at the bottom of the screen. Refer to Fig 4-1:

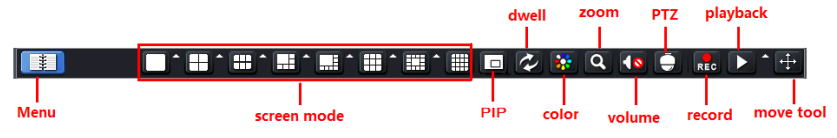

#### **Fig 4-1 Main Menu Toolbar**

**Screen Mode**: Click to select the display mode, such as 1, 4, 6, or 8 channels. Click the icon beside the screen display mode to select channels. Camera feeds can be moved via drag-n-drop to any slot, customizing the live interface.

**PIP**: Picture in picture. Click the PIP button and select the main/background camera. Click the second PIP button (it may say "None" next to it) and select the secondary camera. Click the check buttons to finish the view. (Note: not supported on all models.)

**Dwell**: Displays live cameras feed views (single or multiple) in sequence, switching from one view to the next. If all cameras are showing, the feature is disabled.

**Color**: If this button is enabled, you can adjust the color of live pictures.

**E-Zoom:** Magnifies the image, making it larger for a closer look.

**Audio:** Enable sound.

**PTZ:** Click the PTZ button to control rotation position, speed and auto scan of the PTZ.

**Snap:** Takes a still picture of the video. The pictures are saved to the SATA disk.

**Record:** Click this button to start/stop recording.

**Playback:** Click this button to playback the record files. Click the **i** icon beside the playback icon to select playback time. For example, if 2 minutes is selected and then playback is clicked, it will start to play from 2 minutes ago.

User can click  $\frac{1}{2}$  button and drag it anywhere with the left mouse.

Click the "Menu" button to bring up the menu window as shown in Fig 5-2. You can also press MENU button on the front panel or on the remote controller to display the main menu. Clicking the "Setup" icon will show the configuration menu:

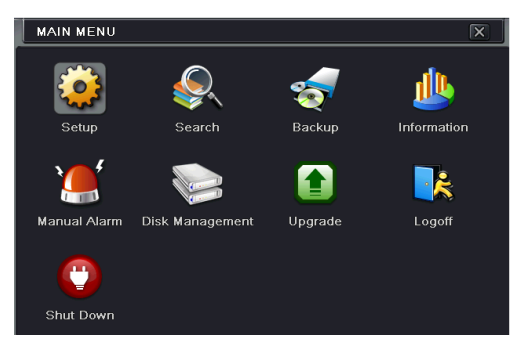

**Fig 4-2 Setup** 

## <span id="page-19-0"></span>**4.1 Basic Configuration**

Basic configuration includes three sub menus: system, date & time and DST.

#### <span id="page-19-1"></span>**4.1.1 System**

**Step 1**: Enter into Menu $\rightarrow$ Setup $\rightarrow$ Basic  $\rightarrow$ System interface. Refer to Fig 4-3:

| <b>BASIC</b>            | ∣x                       |
|-------------------------|--------------------------|
| System Date & Time DST  |                          |
| Device Name             | <b>EDVR</b>              |
| Device ID               | lo                       |
| Video Format            | <b>NTSC</b><br>е         |
| Password Check          | ⊻                        |
| <b>Show System Time</b> | $\overline{\checkmark}$  |
| Max Online Users        | 10<br>г                  |
| Video Output            | <b>VGA 800X600</b>       |
| Language                | English                  |
| Logout After [Minutes]  | ۳<br>Never               |
|                         | Default<br>Exit<br>Apply |

**Fig 4-3 Basic Configuration-System**

**Step 2**: In this interface you can setup the device name, device ID, video format, max network users, VGA resolution, language and so on. The definitions for every parameters display as below:

**Device Name:** The name of the device. It may display on the client end or CMS that help user to recognize the device remotely.

**Device ID:** This ID is used to map the DVR with IR remote controller and PTZ cameras.

**Video Format:** Two modes: PAL and NTSC. User can select the video format according to that of camera.

**Password Check:** Force the DVR to ask for a username and password before allowing access to the Main Menu.

**Show System Time**: If selected, the current time will be displayed during live monitoring.

**Max Online Users:** To set the max number of concurrent user logins in the DVR.

**Video Output:** The resolution of live display interface, range from: VGA800\*600, VGA1280\*1024 and HDMI.

*Note*: *Switching between VGA and HDMI will change the menu output mode. Please use a monitor that supports inputs of these types.*

**Language**: Setup the menu language.

*Note: After changing the language and video output, the device will require the user to login again.* 

**Logout After (Minutes):** A user can setup the screen interval time (30s, 60s, 180s, 300s). If there is no any operation within the setting period, the device will auto logout and return to login interface.

**Show Wizard:** If selected, the GUI would launch the startup wizard on every boot, allowing the user to reconfigure or check the device settings.

**No Image When Logout:** If selected, there will be no image shown when logged out.

#### <span id="page-20-0"></span>**4.1.2 Time & Date**

**Step 1**: Enter into Menu $\rightarrow$ Setup $\rightarrow$ Basic  $\rightarrow$ Date & Time interface. Refer to Fig 4-4:

| <b>BASIC</b>              | $\overline{\mathbf{x}}$  |
|---------------------------|--------------------------|
| System Date & Time DST    |                          |
| Date Format               | MM-DD-YY                 |
| <b>Time Format</b>        | 24 Hour                  |
| Time Zone                 | GMT                      |
| Sync Time With NTP Server |                          |
| <b>NTP Server</b>         | time.windows.com         |
|                           | <b>Update Now</b>        |
| <b>System Date</b>        | 03 / 05 / 2013 25        |
| <b>System Time</b>        | 15 : 32 : 20             |
|                           | Save Now                 |
|                           | Default<br>Exit<br>Apply |

**Fig 4-4 Basic Configuration-Date & Time**

**Step 2**: Set the date format, time format, and time zone here. The date and time can be set manually, or checkmark "Sync Time with NTP Server" to automatically update set them. **Step 3**: Click "Apply" button to save the setting.

#### <span id="page-20-1"></span>**4.1.3 DST**

**Step 1:** Enter into Menu $\rightarrow$ Setup $\rightarrow$ Basic  $\rightarrow$  DST interface. Refer to Fig 4-5:

**Step 2**: In this interface, enable daylight saving time, time offset, mode, start & end month/week/date, etc.

**Step 3**: Click "Apply" button to save the setting.

| <b>BASIC</b>           | ~<br>∣×                  |
|------------------------|--------------------------|
| System Date & Time DST |                          |
| Daylight Saving Time   |                          |
| Time Offset [Hours]    |                          |
| Mode                   | O Week<br>Date           |
| From                   | January                  |
|                        | ≡<br>٠<br>The 1st        |
|                        | Sunday                   |
|                        | 00:00:00                 |
| Until                  | January<br>5             |
|                        | The 1st                  |
|                        | Default<br>Exit<br>Apply |

**Fig 4-5 Basic Configuration-DST**

## <span id="page-21-0"></span>**4.2 Live Configuration**

Live configuration includes four submenus: live, main monitor, spot and mask. Some models may not support spot function. Please take the real object as standard.

#### <span id="page-21-1"></span>**4.2.1 Live**

In this interface, you can setup camera name and adjust colors.

#### **To setup camera name:**

**Step 1**: Enter into Menu $\rightarrow$ Setup $\rightarrow$ Live. Refer to Fig 4-6:

| LIVE           |                        |                         | $\overline{\mathsf{x}}$ |
|----------------|------------------------|-------------------------|-------------------------|
| Live.          | Main Monitor Spot Mask |                         |                         |
| CН             | Camera Name            | Show Name               | Color                   |
|                | CAMERA01               | ✓                       | Setting                 |
| $\overline{2}$ | CAMERA02               | ᢦ                       | Setting                 |
| 3              | CAMERA03               | ⊻                       | Setting                 |
| 4              | CAMERA04               | ᢦ                       | Setting                 |
| 5              | CAMERA05               | ᢦ                       | Setting                 |
| 6              | CAMERA06               | ▽                       | Setting                 |
| All            |                        | Recording Status V      |                         |
|                |                        | $\overline{\mathbf{v}}$ | Setting                 |
|                |                        | Default<br>Apply        | Exit                    |

**Fig 4-6 Live ConfigurationLive**

**Step 2**: A software keyboard will appear by clicking camera name area. Click the letters and/or numbers on the virtual keyboard to input the name you want to display in live image.

**Step 3**: Checkmark the camera name in the "Show Name" area.

All channels will show the camera name by checking "All" checkbox.

**Step 4**: Click "Apply" to save the setting.

#### **To setup color:**

**Step 1**: Click "Setting" button for a particular camera/channel to see a window as below:

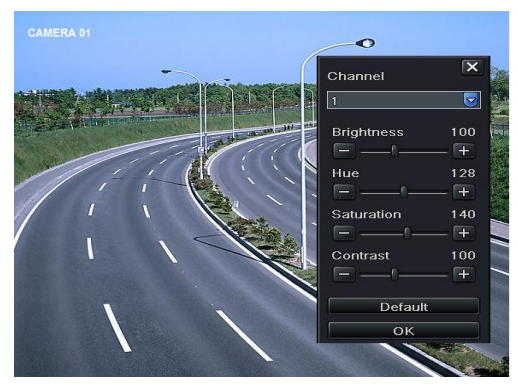

**Live-Color Adjustment**

**Step 2**: In this interface, you can adjust brightness, hue, saturation and contrast in the live view. Click "OK" button to save the setting.

#### <span id="page-22-0"></span>**4.2.2 Main Monitor**

The "Main Monitor" settings allow you to set camera sequence in live display mode. Operate the following steps to set main monitor:

**Step 1**: Enter into Menu $\rightarrow$ Setup $\rightarrow$ Live  $\rightarrow$ Main Monitor interface. Refer to Fig 4-7:

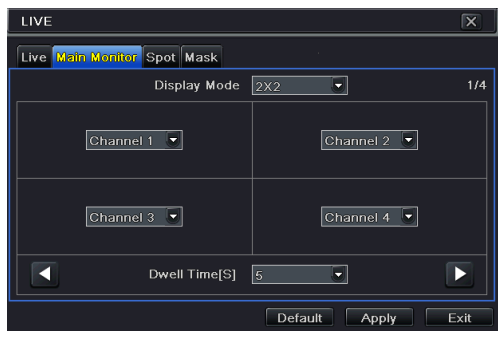

**Fig 4-7 Live Configuration-Main Monitor**

**Step 2**: Select display mode and channel.

**Step 3**: Select dwell time. Click  $\Box$  button to setup the previous channel groups of dwell picture. Click  $\Box$  button to set the latter channel groups of dwell picture. **Step 4**: Click "Apply" to save the setting.

#### <span id="page-22-1"></span>**4.2.3 Spot**

**Step 1:** Enter into System Setup $\rightarrow$ Live $\rightarrow$ Spot. Refer to Fig 4-8:

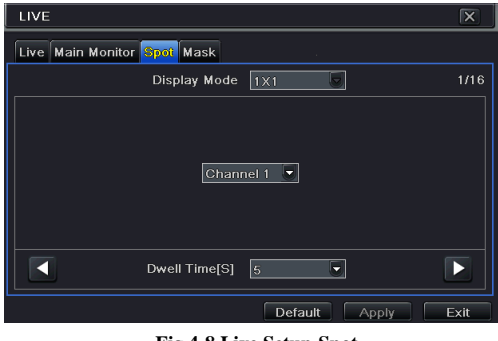

**Fig 4-8 Live Setup-Spot**

**Step 2:** Select "Display Mode"  $(1 \times 1$  is the default) and the channel(s) to display first.

**Step 3:** Set the dwell time. Click **1** button to set the previous channel, click **1** button to set the next channel.

**Step 4:** Click "Apply" button to save the settings.

#### <span id="page-23-0"></span>**4.2.4 Mask**

Use a "Mask" to block something from being displayed. For a given channel, a maximum of three areas can be masked.

#### **To setup mask area:**

**Step 1**: Enter into Menu $\rightarrow$ Setup $\rightarrow$ Live  $\rightarrow$ Mask interface.

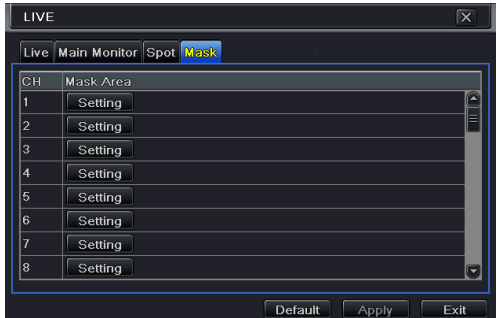

**Fig 4-9 Live Configuration-Mask**

- **Step 2**: Click "Setting" to go into live image.
- **Step 3**: Click and drag the left mouse button to set mask area as shown below.
- **Step 4**: Right click to exit the mask setting interface.
- **Step 5**: Click "Apply" to save the setting.

#### **To delete mask area**

- **Step 1**: Click "Setting" in the mask interface.
- **Step 2**: Select a certain masked area and double click to delete that masked area.
- **Step 3**: Then click "Apply" to save the setting.

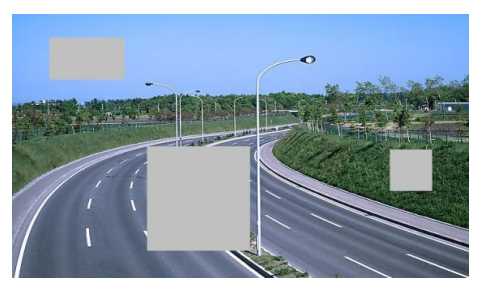

**Setup Mask Area**

## <span id="page-24-0"></span>**4.3 Record Configuration**

Record configuration includes six sub menus: enable, record bit rate, time, recycle record, stamp and snap.

Before attempting to record, please make sure your DVR has been installed with HDD and has completed its initialization.

#### <span id="page-24-1"></span>**4.3.1 Enable**

**Step 1**: Enter into Menu $\rightarrow$ Setup $\rightarrow$ Record $\rightarrow$ Enable interface. Refer to Fig 4-10:

|                | <b>RECORD</b><br>⊠      |                                                             |      |  |  |  |
|----------------|-------------------------|-------------------------------------------------------------|------|--|--|--|
|                |                         | <b>Enable</b> Record Bitrate Time Stamp Recycle Record Snap |      |  |  |  |
| CН             | Record                  | Audio                                                       |      |  |  |  |
|                | $\overline{\mathsf{v}}$ | $\vert\blacktriangledown\vert$                              |      |  |  |  |
| $\overline{2}$ | $\overline{\mathbf{v}}$ | $\boxed{\checkmark}$                                        | ⋿    |  |  |  |
| l3             | $\overline{\mathbf{v}}$ | $\overline{\mathbf{v}}$                                     |      |  |  |  |
| $\overline{4}$ | $\overline{\mathbf{v}}$ | $\boxed{\checkmark}$                                        |      |  |  |  |
| 5              | $\overline{\mathbf{v}}$ |                                                             |      |  |  |  |
| $\vert 6$      | $\boxed{\checkmark}$    |                                                             | r.   |  |  |  |
| All            |                         |                                                             |      |  |  |  |
|                | $\overline{\mathbf{v}}$ | $\boxed{\text{v}}$                                          |      |  |  |  |
|                |                         | Default<br>Apply                                            | Exit |  |  |  |

**Fig 4-10 Record Configuration-Enable**

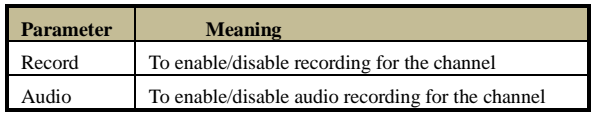

**Step 2**: Checkmark record and audio.

**Step 3**: Select "All" to setup the same settings for all channels.

#### <span id="page-24-2"></span>**4.3.2 Record Bitrate**

**Step 1**: Enter into Menu $\rightarrow$ Setup $\rightarrow$ Record  $\rightarrow$ Record Bitrate. Refer to Fig 4-11:

**Step 2**: Setup rate, resolution, quality, encode and max bit stream.

**Step 3**: Select "All" to set the same settings for all channels.

**Step 4:** Click "Apply" button to save the setting.

|                | <b>RECORD</b> |                                  |    |                                      |   |                     |                    | $\overline{\mathsf{x}}$ |
|----------------|---------------|----------------------------------|----|--------------------------------------|---|---------------------|--------------------|-------------------------|
| Enable         |               | <b>Record Bitrate Time Stamp</b> |    |                                      |   | Recycle Record Snap |                    |                         |
| OН             | Resolutio fps |                                  |    | Encode                               |   | Quality             | <b>Max Bitrate</b> |                         |
|                | CIF<br>٠      | $\parallel$ 30                   | ۰  | CBR                                  | ٠ | Higher              | 768 kbps           | ۰                       |
| $\overline{2}$ | CIF<br>Ξ      | 130                              | Ξ  | CBR.                                 | Ξ | Higher              | $768$ kbps         | ٠                       |
| 3              | CIF<br>≂      | 30                               | ٠  | CBR                                  | ರ | Higher              | $768$ kbps         | Ξ                       |
| 4              | CIF<br>۰      | l30                              | ۳. | CBR                                  | ۳ | Higher              | $768$ kbps         | ٠                       |
| 5              | CIF<br>٠      | 30                               | 5  | CBR                                  | ≂ | Higher              | $768$ kbps         | ≂                       |
| $6\phantom{1}$ | CIF           | 30                               | ۳. | <b>CBR</b>                           |   | Higher              | 768 kbps           | ۰                       |
| All            |               |                                  |    | Remaining: 0 (CIF), 0 (HD1), 0 (D1). |   |                     |                    |                         |
|                | C F           | $\parallel$ 30                   | Ξ  | CO                                   |   | Higher              | 768 kbps           | 5                       |
|                |               |                                  |    |                                      |   | Default             | Apply              | Exit                    |

**Fig 4-11 Record Configuration-Record Bitrate**

Resolution: Some models support CIF, HD1 and D1. Some also support WD1.

#### <span id="page-25-0"></span>**4.3.3 Time**

**Step 1**: Enter into Menu $\rightarrow$ Setup $\rightarrow$ Record  $\rightarrow$  Time interface to set recording time. Refer to Fig 4-12:

**Step 2**: Set Pre-alarm record time and post-alarm record time. Select "All" to set the same settings for all channels.

**Pre-alarm Record Time:** Set the time in seconds to pre-record before the actual recording begins.

Post-alarm Record Time: Set the time in seconds to post-record after the actual recording has finished. There are five options: 10s, 15s, 20s, 30s, 60s, 120s, 180s and 300s.

**Expire Time:** Set the expiration time for recorded video. If the set date is overdue, the recorded files will be deleted automatically.

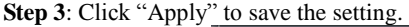

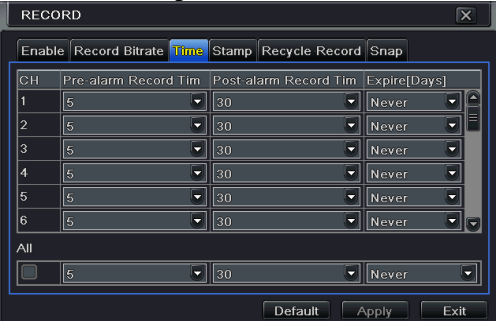

**Fig 4-12 Record Configuration-Time**

#### <span id="page-26-0"></span>**4.3.4 Stamp**

This provides an option to enable or disable the Camera Name and the Time stamp on the video. The user can also choose a position for the stamp on the screen**.**

To setup stamp as follows:

**Step 1**: Enter into Menu  $\rightarrow$  Setup $\rightarrow$ Record  $\rightarrow$  Stamp interface. Refer to Fig 4-13:

|                | <b>RECORD</b><br>⊠                                   |                              |                  |                    |  |  |
|----------------|------------------------------------------------------|------------------------------|------------------|--------------------|--|--|
|                | Enable Record Bitrate Time Stamp Recycle Record Snap |                              |                  |                    |  |  |
| CH             | Camera Name                                          | <b>Time Stamp</b>            | Position         |                    |  |  |
|                | $\blacktriangledown$                                 | $\vert\checkmark\vert$       | Setting          | $\mathbf{\hat{a}}$ |  |  |
| $\overline{2}$ | $\overline{\smile}$                                  | $\overline{\mathbf{v}}$      | Setting          |                    |  |  |
| $\overline{3}$ | $\overline{\mathbf{v}}$                              | $\overline{\mathbf{v}}$      | Setting          |                    |  |  |
| 4              | $\overline{\mathbf{v}}$                              | $\boxed{\checkmark}$         | Setting          |                    |  |  |
| 5              | $\overline{\mathbf{v}}$                              | $\boxed{\blacktriangledown}$ | Setting          |                    |  |  |
| 6              | $\overline{\mathbf{v}}$                              | $\overline{\mathbf{v}}$      | Setting          | ≂                  |  |  |
| All            |                                                      |                              |                  |                    |  |  |
|                | $\overline{\checkmark}$                              | $\overline{\mathbf{v}}$      | Setting          |                    |  |  |
|                |                                                      |                              | Default<br>Apply | Exit               |  |  |

**Fig 4-13 Record Configuration-Stamp**

**Step 2**: Checkmark "Camera Name" and "Time Stamp." Click "Setting" to setup the position of the stamp. You can drag the camera name and time stamp to random positions. Refer to figures below:

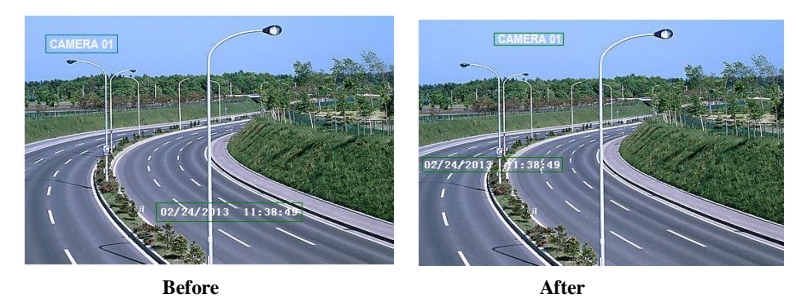

**Step 3**: Select "All" to setup all channels with the same parameters.

#### <span id="page-26-1"></span>**4.3.5 Recycle Record**

This option is used to recycle the HDD space once it is full. If enabled, the system will automatically delete the old records and recycle the space if it is completely utilized. The setting steps are as follows:

**Step 1**: Enter into Menu $\rightarrow$ Setup $\rightarrow$ Record  $\rightarrow$ Recycle Record interface;

**Step 2**: Checkmark recycle record to activate auto recycling. If the option is disabled or not selected, the DVR would stop recording once HDD is full.

**Step 3**: Click "Apply" button to save the setting.

#### <span id="page-27-0"></span>**4.3.6 Snap**

In this interface, user can set up Resolution, quality, snap interval, snap number.

## <span id="page-27-1"></span>**4.4 Schedule Configuration**

Schedule configuration includes three sub menus: schedule, motion and sensor. Some models may not support alarm based recording

#### <span id="page-27-2"></span>**4.4.1 Schedule**

This tab allows defining a schedule for normal recording for seven days of a week, 24 hours of a day. Every row denotes an hourly timeline for a day. Click the grid to do relevant setup. A highlighted area denotes selected timeline. Operate the following steps to set schedule:

Step 1: Enter into Menu→Setup→Schedule interface. Refer to Fig 4-14:

**Step 2**: Select channel and click button to "pencil in" a certain schedule. Click button to "erase" the selected schedule.

If you want to apply the schedule setting of a certain channel to another or all channels, you need to select that channel and click the "Copy" button.

| <b>SCHEDULE</b>                               |                                     |        |       |         |       | ∣×     |
|-----------------------------------------------|-------------------------------------|--------|-------|---------|-------|--------|
|                                               | a.<br><b>Schedule</b> Motion Sensor |        |       |         |       |        |
| Channel                                       | я                                   | -      |       |         |       |        |
|                                               | 00:00                               | .04:00 | 08:00 | 12:00   | 16:00 | .20:00 |
| Sunday                                        |                                     |        |       |         |       |        |
| Monday                                        |                                     |        |       |         |       |        |
| Tuesday                                       |                                     |        |       |         |       |        |
| Wednesday                                     |                                     |        |       |         |       |        |
| Thursday                                      |                                     |        |       |         |       |        |
| Friday                                        |                                     |        |       |         |       |        |
| Saturday                                      |                                     |        |       |         |       |        |
| Channel<br>Apply Settings To All<br>Copy<br>Ξ |                                     |        |       |         |       |        |
|                                               |                                     |        |       | Default | Apply | Exit   |

**Fig 4-14 Schedule Configuration-Schedule**

You can also set week schedule by double-clicking in the grinding area. This will take you to see a dialog box as Fig 4-15.

**Step 1**: Select a day and click "Add" button to schedule start time and end time. Then click  $\vee$  to save.

**Step 2**: Select other days and add schedule or copy settings from one schedule to the others under the "Apply Settings To" item.

#### DVR User Manual

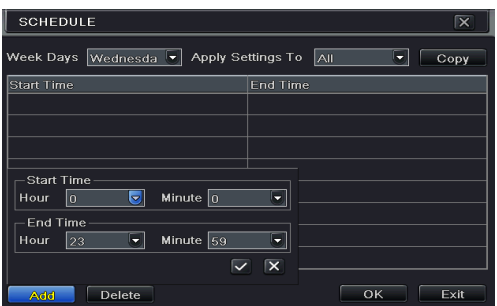

**Fig 4-15 Schedule-Week Schedule**

#### <span id="page-28-0"></span>**4.4.2 Motion Schedule**

This tab is used to set a schedule for motion based recording. The setting steps are as follows: **Step 1**: Enter into Menu $\rightarrow$ Setup $\rightarrow$ Schedule  $\rightarrow$ Motion tab.

**Step 2**: The setup steps for schedule for motion based recording are similar to normal schedule setup. You can refer to 4.4.1 Schedule for details.

*Note: The default schedule of motion based recording is 24*ⅹ*7. If you want to activate motion based recording, you must enable motion alarm and setup schedule for motion alarm (see Chapter 4.5.2 Motion Alarm for more details).*

#### <span id="page-28-1"></span>**4.4.3 Sensor Schedule**

This tab is used to set schedule for sensor based recording. The setting steps are as follows: **Step 1**: Enter into Menu→Setup→Schedule→Sensor interface.

**Step 2**: The steps to setup a schedule for sensor based recording are similar to normal schedule setup (see Chapter 4.4.1 Schedule for details).

*Note: The default schedule of sensor based recording is 24*ⅹ*7. If you want to activate sensor based recording, you must enable sensor alarm and setup schedule for sensor alarm (see Chapter 4.5.1 Sensor Alarm for more details).*

### <span id="page-28-2"></span>**4.5 Alarm Configuration**

Alarm configuration includes five sub menus: sensor, motion, video loss, other alarm and alarm out. Some models may not support senor alarm function.

#### <span id="page-28-3"></span>**4.5.1 Sensor Alarm**

Sensor includes three sub menus: basic, alarm handling and schedule.

Perform the following steps to configure sensor alarm:

**Step 1**: Enter into Menu $\rightarrow$ Setup $\rightarrow$ Alarm  $\rightarrow$ Sensor $\rightarrow$ Basic interface. Refer to Fig 4-16:

| <b>SENSOR</b>  |                         |                                      |   |                  | ⊠    |
|----------------|-------------------------|--------------------------------------|---|------------------|------|
|                |                         | <b>Basic</b> Alarm Handling Schedule |   | 14               |      |
| ĊН             | Enable                  | Type                                 |   | Name             |      |
|                | $\boxed{\checkmark}$    | <b>NO</b>                            | ۰ | SENSOR 1         | e    |
| $\overline{2}$ | $\overline{\mathbf{v}}$ | <b>NO</b>                            | ۰ | <b>SENSOR 2</b>  | ▤    |
| $\overline{3}$ | $\boxed{\checkmark}$    | <b>NO</b>                            | ٠ | <b>SENSOR3</b>   |      |
| 4              | $\boxed{\checkmark}$    | <b>NO</b>                            | ۰ | <b>SENSOR 4</b>  |      |
| 5              | $\boxed{\checkmark}$    | <b>NO</b>                            | ٠ | <b>SENSOR 5</b>  |      |
| 6              | $\boxed{\mathbf{v}}$    | <b>NO</b>                            | ٠ | <b>SENSOR6</b>   | le.  |
| All            |                         |                                      |   |                  |      |
|                | $\boxed{\mathbf{v}}$    | INO.                                 | ۰ |                  |      |
|                |                         |                                      |   | Default<br>Apply | Exit |

**Fig 4-16 Alarm Configuration-Sensor-Basic**

**Step 2**: Enable channels by checking the checkboxes beside the desired channels.

**Step 3**: Set the alarm type according to triggered alarm type. Two option: NO and NC.

**Step 4**: Click "Apply" button to save the setting.

**Step 5**: Enter into Alarm Handling tab. Refer to Fig 4-17. Select hold time and then click "Setting" button to bring up a dialog box as shown in Fig 4-18.

| <b>SENSOR</b>  |                                | ⊠                                   |
|----------------|--------------------------------|-------------------------------------|
| Basic          | <b>Alarm Handling</b> Schedule |                                     |
| lсн            | Holding Time[S]                | Trigger                             |
|                | 10<br>≂                        | Ē<br>Setting                        |
| $\overline{2}$ | 10<br>5                        | E<br>Setting                        |
| 3              | 10<br>٠                        | Setting                             |
| $\overline{4}$ | 10<br>7                        | Setting                             |
| 5              | 10<br>٠                        | Setting                             |
| 6              | 10                             | Setting<br>$\overline{\phantom{a}}$ |
| All            |                                |                                     |
|                | 10<br>۵                        | Setting                             |
|                |                                | Default<br>Exit<br>Apply            |

**Fig 4-17 Alarm Configuration-Sensor-Alarm Handling** 

**Step 6:** Enter into alarm tab to select the options to handle alarm.

| TRIGGER - Channel 1<br>⊠                      |                                                      |  |  |  |
|-----------------------------------------------|------------------------------------------------------|--|--|--|
| <b>Contractor</b><br>Alarm To Record To P.T.Z |                                                      |  |  |  |
| <b>Buzzer</b>                                 | $\overline{\checkmark}$                              |  |  |  |
| <b>Show Full Screen</b>                       | None<br>-                                            |  |  |  |
| To Alarm Out                                  |                                                      |  |  |  |
| Email                                         |                                                      |  |  |  |
|                                               |                                                      |  |  |  |
| Snap                                          |                                                      |  |  |  |
| $\boxtimes$ 1 2 3 4                           | $\square$ 7<br>$\Box$ 5<br>$\Box$ 6<br>$\Box$ 8<br>n |  |  |  |
|                                               |                                                      |  |  |  |
|                                               |                                                      |  |  |  |
|                                               | OK<br>Exit                                           |  |  |  |

**Fig 4-18 Alarm Handling-Trigger**

**Buzzer**: If selected, the local buzzer would be activated on an alarm.

**Show Full Screen:** If selected, the chosen channel will show up on the monitor on an alarm trigger.

**Email:** If selected, the DVR will send an email alert to the preconfigured email address when a sensor based alarm is triggered.

**Snap**: If selected, the system will snap images of the checked channels on an alarm and save them in the HDD automatically.

**Step 7**: Enter into To Record tab. Select the channels to record. It will be recorded if an alarm is triggered. Click OK button to save the setting.

**Step 8**: Enter into To PTZ tab. Set preset, cruise and track options for a PTZ in case an alarm is triggered. Single or multiple PTZ units could be programmed to perform this function on the same alarm.

**Step 9**: Enter into Schedule tab. The steps for setting a schedule for sensor based alarm are similar to normal schedule setup. You can refer to 4.4.1 Schedule for details. This step is very important for the sensor alarms. Even if you have enabled the sensor alarm for all channels and setup the trigger, you will not see a reaction to the sensor alarm if no schedule is added. If you have set schedule for sensor based recording in the same timeline, recordings can also be triggered.

#### <span id="page-30-0"></span>**4.5.2 Motion Alarm**

Motion includes two sub menus: motion and schedule. The steps to set motion alarm are as follows:

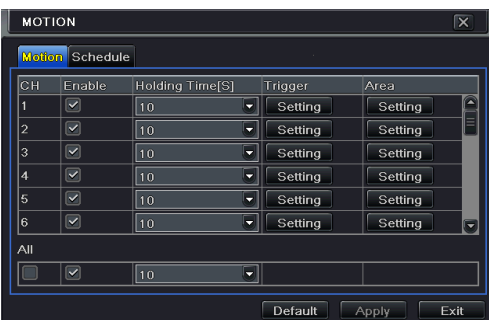

**Step 1**: Enter into Menu $\rightarrow$ Setup $\rightarrow$ Alarm  $\rightarrow$ Motion. Refer to Fig 4-19:

**Fig 4-19 Alarm Configuration-Motion**

**Step 2**: Enable motion alarm, set alarm hold time which refers to the time till which the system will wait for further detection of motion. e.g. If the holding time is set to 10 seconds, once the system detects a motion, it will go into alarm but would not detect any other motion alarm (specific to channel) until 10 seconds. If there is other motion detected during this period it is considered it as continuous movement, otherwise it will be considered as a single

motion.

**Step 3**: The steps to setup the Trigger for Motion are similar to "Alarm Handling" (See Chapter 5.5.1 Sensor  $\rightarrow$  Alarm Handling setting for more details).

**Step 4**: After clicking Area button, a dialog box will pop-up as Fig 4-20:

**Step 5**: In the Area interface, you can drag the slide bar to set the sensitivity value (1-8). The higher the value is, the more sensitive it is to motion. Since the sensitivity is influenced by color and time (day or night) you can adjust its value according to the conditions. Left click the grid and drag to delete area. Click  $\Box$  icon to set the whole area as detection area. Click  $\mathbb{F}$  icon to clear the set detection area. Click  $\mathbb{F}$  icon to test the sensitivity as per the local conditions. Once motion is sensed, it displays a similar figure icon. Click  $\Box$  icon, to save the setting. Click  $\|\mathbf{X}\|$  icon to exit the current interface.

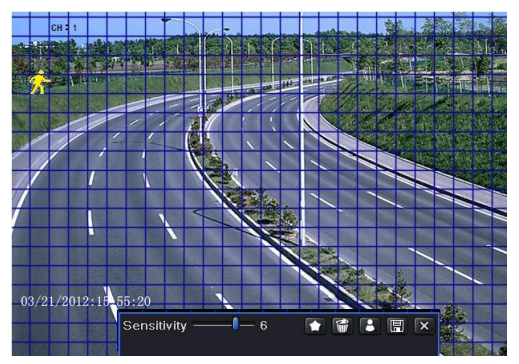

**Fig 4-20 Motion-Area**

*Note: Prior to setting motion detection field it is recommended that you click* icon *to clear the existing field and start fresh.*

**Step 6**: Select "All" to set the same settings for all channels.

**Step 7:** Click "Apply" button to save the setting.

**Step 8**: Enter into Schedule tab. The steps for setting a schedule for motion based alarm are similar to normal schedule setup (see Chapter 4.4.1 for more details).

#### <span id="page-31-0"></span>**4.5.3 Video Loss**

This DVR can be setup to detect video loss.

**Step 1**: Enter into Menu $\rightarrow$ Setup $\rightarrow$ Alarm  $\rightarrow$ Video Loss. Refer to Fig 4-21: **Step 2**: The steps to enable the video loss trigger are similar to "Alarm Handling" (See

Chapter 4.5.1 Sensor  $\rightarrow$  Alarm Handling setting for more details).

| VIDEO LOSS<br>$\overline{\mathbf{x}}$ |         |                         |      |
|---------------------------------------|---------|-------------------------|------|
|                                       |         |                         |      |
|                                       | Trigger |                         |      |
| $\overline{2}$                        | Trigger |                         |      |
| 3                                     | Trigger |                         |      |
| 4                                     | Trigger |                         |      |
| 5                                     | Trigger |                         |      |
| 6                                     | Trigger |                         |      |
| 7                                     | Trigger |                         |      |
| 8                                     | Trigger |                         |      |
| All                                   |         |                         |      |
|                                       | Trigger |                         |      |
|                                       |         | Default<br><b>Apply</b> | Exit |

**Fig 4-21 Alarm Configuration-Video Loss**

#### <span id="page-32-0"></span>**4.5.4 Other Alarm**

This tab gives a choice to configure alarm for Disk Full, IP Conflict, the Disconnect event, Disk Attenuation or Disk Lost.

**Step 1**: Enter into Menu  $\rightarrow$  Setup  $\rightarrow$  Other Alarm. Refer to Fig 4-22:

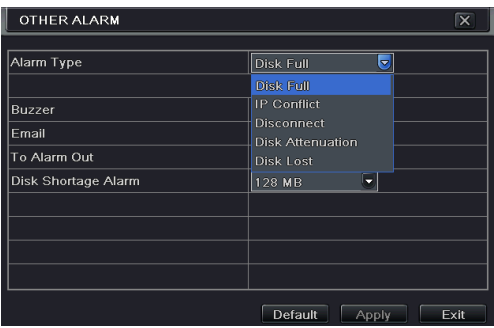

**Fig 4-22 Other Alarm**

**Step 2**: Use the dropdown menu and select the event or the alarm.

**Step 3**: Check the required trigger options.

If the selected event is "Disk Full", then use the drop down box for "Disk Shortage Alarm" to choose a threshold value for remaining HDD space. If the threshold value is reached, the system will trigger the Disk Full Alarm.

**Step 4**: Click "Apply" to save the setting.

#### <span id="page-32-1"></span>**4.5.5 Alarm Out**

Alarm out includes three sub menus: alarm out, schedule and buzzer.

#### **To setup alarm out:**

**Step 1**: Enter into Menu $\rightarrow$ Setup $\rightarrow$ Alarm Out. Refer to Fig 4-23:

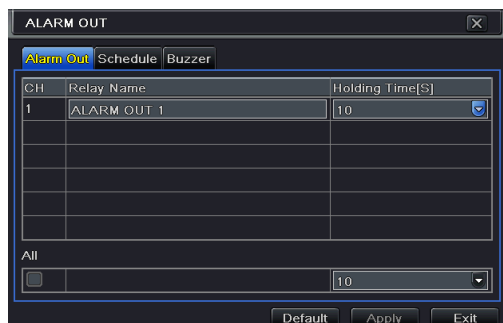

**Fig 4-23 System Configuration-Alarm Out**

**Step 2**: Input relay name and select hold time.

**Step 3**: Enter into Schedule tab. This will go into schedule setup interface. The setting steps for schedule for alarm out are similar to normal schedule setup (see Chapter 4.4.1 for details). This step is very important for alarm out. Even if you have enabled alarm out in the motion based alarm or sensor based alarm, you will not see the result of alarm out if no schedule is added here.

#### **To set up buzzer:**

**Step 1**: Enter into Menu $\rightarrow$ Setup $\rightarrow$ Alarm Out  $\rightarrow$ Buzzer.

**Step 2**: Checkmark "Buzzer" and set buzzer alarm hold time. This would trigger the buzzer when the system is on an alarm.

### <span id="page-33-0"></span>**4.6 Network Configuration**

Network configuration includes five submenus: network, sub stream, Email, server and other settings. Network settings must be configured if DVR is used for monitoring over network.

#### <span id="page-33-1"></span>**4.6.1 Network**

To set up network:

```
Step 1: Enter into Menu→Setup→Network→Network tab. Refer to Fig 4-24:
```

| <b>NETWORK</b>                                        | $\overline{\mathsf{x}}$  |
|-------------------------------------------------------|--------------------------|
| <b>Network</b> Sub-stream Email Server Other Settings |                          |
| <b>HTTP Port</b>                                      | 80                       |
| Server Port                                           | 6036                     |
|                                                       |                          |
| Obtain an IP address automatically                    | $\overline{\mathbf{v}}$  |
| <b>IP Address</b>                                     | 192.168.011.061          |
| Subnet Mask                                           | 000.000.000.000          |
| Gateway                                               | 192.168.011.001          |
| <b>Preferred DNS Server</b>                           | 192.168.011.001          |
| Alternate DNS Server                                  | 000.000.000.000          |
|                                                       | Default<br>Exit<br>Apply |

**Fig 4-24 Network Configuration-Network**

**Step 2**: Set HTTP port. The default HTTP port is 80. If the value is changed, add the port number when typing IP address in a web browser address bar. e.g. If HTTP port is set to 82 and the IP address is [http://192.168.0.25](http://192.168.0.25/), you should input the following IP address: [http://192.168.0.25:82](http://192.168.0.25:82/) into the web browser.

**Step 3**: Set server port. The default server port is 6036.

**Step 4**: Connect internet. There are three ways to connect internet.

- $\triangleright$  If you have a DHCP server running and would like your DVR to automatically obtain an IP address and other network settings, check the checkbox beside "Obtain an IP address automatically". Then the device will distribute IP address, subnet mask, and gateway IP and DNS server.
- $\triangleright$  If you want to configure your own settings, disable "Obtain an IP address automatically" item and input the IP address, subnet mask, gateway IP and DNS server.
- $\triangleright$  If you connect internet through PPPoE, disable "Obtain an IP address automatically" item and check PPPoE checkbox and then enter username and password. Once the setup is completed, your DVR will automatically dial up into your network.

**Step 5**: Test the effectiveness of the network by clicking "Test" button after you set up the network.

**Step 6**: If the network is well connected, please click "Apply" button to save the setting.

#### <span id="page-34-0"></span>**4.6.2 Sub Stream**

To customize the sub stream:

**Step 1**: Enter into Menu $\rightarrow$ Setup $\rightarrow$ Network  $\rightarrow$  Sub Stream interface. Refer to Fig 4-25:

**Step 2**: Select fps, resolution, quality, encode and max bit rate

**Step 3**: Select "All" to set the same settings for all channels.

| <b>NETWORK</b>  |               |                                 |            |   | $\overline{\mathsf{x}}$ |                    |      |
|-----------------|---------------|---------------------------------|------------|---|-------------------------|--------------------|------|
|                 |               | Network Sub-stream Email Server |            |   | Other Settings          |                    |      |
| ĊН              | Resolutio fps |                                 | Encode     |   | Quality                 | <b>Max Bitrate</b> |      |
|                 | CIF           | 3                               | CBR        | ٠ | Higher                  | $512$ kbps         | Ξ    |
| $\overline{2}$  | ٠<br>CIF      | 3                               | <b>CBR</b> | ≂ | Higher                  | 512 kbps           | ۳    |
| 3               | CIF<br>٠      | l3                              | CBR        | ٠ | Higher                  | 512 kbps           | ٠    |
| $\overline{4}$  | ۳<br>CIF      | lз                              | CBR        | ۵ | Higher                  | 512 kbps           | ٠    |
| 5               | CIF<br>٠      | l3                              | CBR        | ٠ | Higher                  | $512$ kbps         | ٠    |
| $6\overline{6}$ | CIF<br>۵      | 13                              | CBR        | ۵ | Higher                  | 512 kbps           | F    |
| All             |               | Remaining: 32 (CIF).            |            |   |                         |                    |      |
|                 | CIF           | 3x8<br>۰                        | lobr       | o | Higher                  | $512$ kbps         | -    |
|                 |               |                                 |            |   | Default                 | Apply              | Exit |

**Fig 4-25 Network Configuration-Sub Stream**

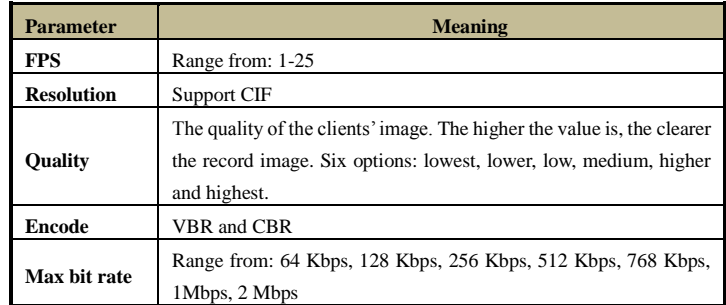

#### <span id="page-35-0"></span>**4.6.3 Email**

#### **To set up Email:**

**Step 1**: Enter into Menu $\rightarrow$ Setup  $\rightarrow$  Network $\rightarrow$ Email interface. Refer to Fig 4-26:

| <b>NETWORK</b>                                 | $\overline{\mathbf{x}}$  |
|------------------------------------------------|--------------------------|
| Network Sub-stream Email Server Other Settings |                          |
| <b>SMTP Server</b>                             | smtp163.com              |
| Port                                           | 25                       |
| <b>SSL Check</b>                               |                          |
| Send Address                                   |                          |
| Password                                       |                          |
| Receive Address1                               |                          |
| Receive Address2                               |                          |
| Receive Address3                               |                          |
|                                                | Test<br>≂                |
|                                                | Default<br>Exit<br>Apply |

**Fig 4-26 Network Configuration-Email**

**Step 2:** Set SMTP Server and port.

**SMTP Server/Port:** The name and port number of SMTP server. You can setup SSL check (such as Gmail) according to the needs of the server.

**Step 3:** Set sender's address and password.

**Step 4**: Set receiver's email address and click "Test" button to test the validity of the mailbox. **Attaching image:** If selected, the system will attach images when sending emails.

#### <span id="page-35-1"></span>**4.6.4 Server**

This function is mainly used for connecting ECMS. The setting steps are as follows: **Step 1**: In the server interface, select "Enable" as shown in the Fig 4-27.
| <b>NETWORK</b>                                 | $\overline{\mathbf{x}}$         |
|------------------------------------------------|---------------------------------|
| Network Sub-stream Email Server Other Settings |                                 |
| Enable                                         | ☑                               |
| Server                                         | 192.168.3.123                   |
| Server Port                                    | 2009                            |
| Device ID                                      | 382                             |
|                                                |                                 |
|                                                |                                 |
|                                                |                                 |
|                                                |                                 |
|                                                |                                 |
|                                                | Default<br>Exit<br><b>Apply</b> |

**Fig 4-27 Network Configuration-Server**

**Step 2**: Check the IP address and port of the transfer media server in the ECMS. The default server port for auto report is 2009. If it is modified, please enter into the transfer media interface to check.

**Step 3**: Enable the auto report in the ECMS when adding a new device. Then input the remaining information of the device in the ECMS. After that, the system will auto allot a Device ID. Please check it in the ECMS.

**Step 4**: Input the above-mentioned server IP, server port and device ID in the server interface. Then click "Apply" button to save the setting. Now, the ECMS system will automatically connect this device.

#### **4.6.5 Other Settings**

If your DVR is set to use PPPoE as its default network connection, you may setup DDNS to be used in connection. The steps to configure it are as follows:

**Step 1**: Enable DDNS server.

**Step 2**: Select DDNS server.

**Step 3**: Enter username, password and host domain name of the registered website.

**Step 4**: Click "Test" button to test the credentials.

**Step 5**: Click "Apply" button to save the setting.

| <b>NETWORK</b>                                 | $\overline{\mathbf{x}}$  |
|------------------------------------------------|--------------------------|
| Network Sub-stream Email Server Other Settings |                          |
| <b>DDNS</b>                                    | $\overline{\mathbf{z}}$  |
| <b>DDNS Type</b>                               | www.dvrdydns.com         |
|                                                |                          |
| <b>User Name</b>                               |                          |
| Password                                       |                          |
| <b>Host Domain</b>                             |                          |
| <b>DDNS Update [Hours]</b>                     | 3                        |
|                                                | Test                     |
| UPnP                                           |                          |
|                                                | Default<br>Exit<br>Apply |

**Fig 4-28 Network Configuration-Other Settings**

*Note: The domain name selected by user is a banding domain name of DVR. User should logon the website which provided by the server supplier to register a user name and password and then apply for a domain name online. After the successful application, user can access the device from the IE client by inputting that domain name.*

**Enable UPnP:** Select UPnP here and then enable UPnP function in your router. Therefore, there is no need for you to forward LAN IP address and port in the router in connection of internet. After that, you can check the WAN IP address in the router.

**Domain name Registration** (Take [www.dyndns.com](http://www.dyndns.com/) for example)

Note: Users can self-define the hostname, username and password.

Input [www.dyndns.com](http://www.dyndns.com/) in the IE address bar, user can access the domain name registration interface. Click" **Dynamic DNS service**  $\rightarrow$  "Create Free Hostname" to register. For example: Hostname is "abc.dyndns.tv. The picture is shown as follows:

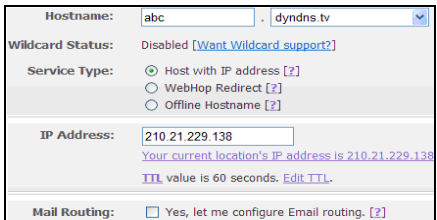

After user fill in the blank, click "Add to cart". Then Dynamic DNS Hosts dialog box will be displayed.

Next, create user account. For example, the username is "bcd", password is "123456".

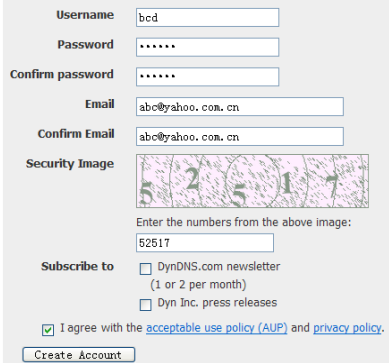

Click" Create Account" button to create user account.

#### **DVR Setting**

#### 1. Domain name

According to the subdomain name registration of "DDNS", the full URL/address for the DVR is "abc.dyndns.tv".

2. Username and password

In this example registration the username is "bcd" and the password is "123456".

Connect DVR to the Network Client.

Step 1: Enter into Main menu→Network→Other Settings, checkmark DDNS, select ["Dyndns"](http://www.dyndns/) at the DDNS Sever pull down list box and input user name and password. **Step 2**: Enter into configuration interface of the router to map the server port and IP address (if the user enables UPnP function, he can skip this step). Click Save button to save the setting **Step 3**: Login IE browser and input registered domain name "http://www.abc.dyndns.tv", connect to DVR client.

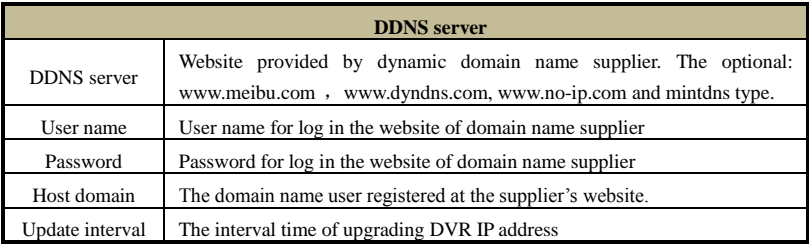

# **4.7 User Management Configuration**

This tab allows you to add normal or advanced users. To add users and setup user privileges: **Step 1**: Enter into Menu $\rightarrow$ Setup $\rightarrow$ Users. Refer to Fig 4-29:

| <b>USER MANAGEMENT</b>        |                 | ∣×                  |
|-------------------------------|-----------------|---------------------|
|                               |                 |                     |
| User Name                     | User Type       | PC MAC Address      |
| admin                         | Admin           | $00-00-00-00-00-00$ |
|                               |                 |                     |
|                               |                 |                     |
|                               |                 |                     |
|                               |                 |                     |
|                               |                 |                     |
|                               |                 |                     |
|                               |                 |                     |
|                               |                 |                     |
|                               |                 |                     |
| Add<br><b>Delete</b><br>Setup | Change Password | Exit                |

**Fig 4-29 User Management Configuration**

**Step 2**: Click Add button to display a dialog box as Fig 4-30:

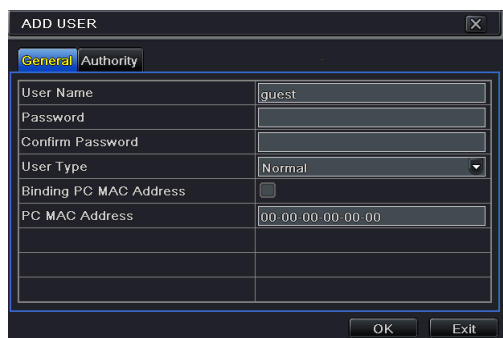

#### **Fig 4-30 Add-General**

**Step 3:** In General tab, input username, password and select user type. You can also check "Binding PC MAC Address" and input this address.

**Step 4**: Click "OK" to save the setting.

*Note: When the default value of binding PC MAC Address is 0, the user is not bound with the specified computer. If the bind option is used, the user would only be able to log into the DVR using the computer with that MAC address.*

**Step 5**: Select "Authority" tab and then assign the operation rights for particular user. Refer to Fig 4-31.

**Step 6**: Click "OK" to save the setting.

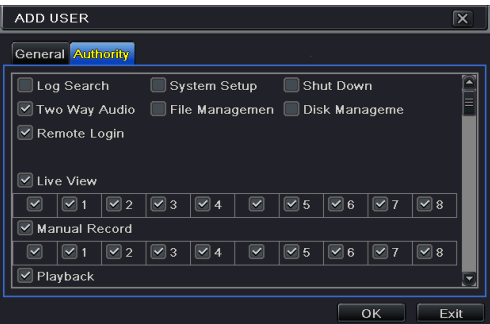

**Fig 4-31 Add User-Authority**

**To delete user**:

**Step 1**: Enter into Menu $\rightarrow$ Setup $\rightarrow$ Users interface.

**Step 2**: Select the added user you want to delete and then click "Delete" button.

#### **To modify user:**

**Step 1**: Enter into Menu $\rightarrow$ Setup $\rightarrow$ Users interface.

**Step 2**: Select the added user you want to modify and then click "Modify" button to do the

relevant operation.

#### **To change user password**

**Step 1**: Enter into Menu $\rightarrow$ Setup $\rightarrow$ Users interface.

**Step 2**: Select the added user you want to change its password and then click "Change Password" button.

# **4.8 P.T.Z Configuration**

P.T.Z configuration includes two submenus: serial port and advanced.

Serial port settings are as follows:

**Step 1**: Enter into Menu $\rightarrow$ Setup  $\rightarrow$  P.T.Z  $\rightarrow$  Serial Port interface. Refer to Fig 4-32:

**Step 2**: Select "Enable" and setup the value of address, baud rate and protocol according to the settings of the speed dome.

> $P.T.Z$  $\overline{\mathbf{v}}$ Serial Port Advanced Enabl Address **Baud Rate** Protocol Simulative Crui  $\boxed{\blacksquare}$  9600  $\boxed{\blacksquare}$ Pelcop $\boxed{\blacksquare}$  $\overline{1}$  $\overline{2}$  $\overline{\blacksquare}$  $\sqrt{ }$  $\sqrt{\left|\text{PELOOP}\right|\sqrt{\sum_{i=1}^{n}}\right|}$  $\overline{\mathbf{v}}$  $\overline{\blacksquare}$  $FECOP$ I۳ 4  $\overline{4}$  $\overline{\phantom{a}}$ 9600  $\overline{\mathbf{v}}$  $FECOP -$ Ŀ  $F = 100P$ Ų  $9600$  $\overline{\phantom{a}}$  $\overline{\phantom{0}}$  $\sqrt{ }$  9600  $\overline{\mathord{\hspace{1pt}\text{--}\hspace{1pt}}\hspace{1pt}}$  $FECOP$  $AII$  $\sqrt{\frac{1}{2}$  PELCOP

**Step 3**: Select "All" to set the same settings for all channels.

**Fig 4-32 P.T.Z Configuration-Serial Port**

Default Apply

Exit

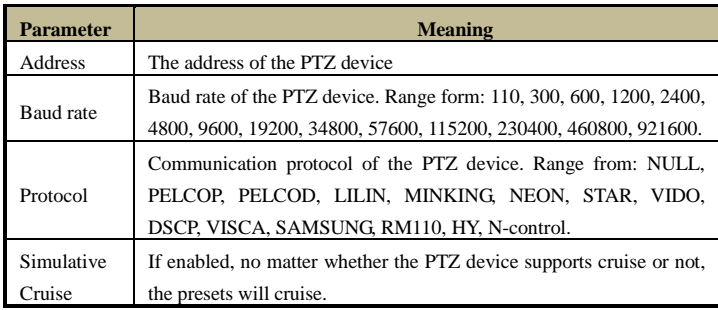

Advanced settings include preset setting, cruise setting and track setting. Enter into Menu $\rightarrow$ Setup $\rightarrow$  P.T.Z  $\rightarrow$  Advanced. Refer to Fig 4-33:

| Serial Port Advanced<br><b>SALE</b> |         |         |         |  |  |
|-------------------------------------|---------|---------|---------|--|--|
| CН                                  | Preset  | Cruise  | Track   |  |  |
|                                     | Setting | Setting | Setting |  |  |
| $\overline{2}$                      | Setting | Setting | Setting |  |  |
| 3                                   | Setting | Setting | Setting |  |  |
| 4                                   | Setting | Setting | Setting |  |  |
| 5                                   | Setting | Setting | Setting |  |  |
| 6                                   | Setting | Setting | Setting |  |  |
| 7                                   | Setting | Setting | Setting |  |  |
| 8                                   | Setting | Setting | Setting |  |  |

**Fig 4-33 P.T.Z configuration-advanced**

#### **To set up preset:**

**Step 1**: In the Advanced interface, click preset "Setting" button to see a dialog box as Fig 4-34:

|                | $\overline{\mathbf{x}}$<br>PRESET - Channel 1 |           |                                    |  |  |
|----------------|-----------------------------------------------|-----------|------------------------------------|--|--|
| No.            | Enable                                        | Name      | Preset                             |  |  |
|                | $\boxed{\checkmark}$                          | preset001 | ۴<br>Setting                       |  |  |
| $\overline{a}$ | ☑                                             | preset002 | E<br>Setting                       |  |  |
| 3              | ☑                                             | preset003 | Setting                            |  |  |
| $\overline{4}$ | $\boxed{\textcolor{blue}{\textbf{8}}}$        | preset004 | Setting                            |  |  |
| 5              | $\boxed{\textcolor{blue}{\textbf{8}}}$        | preset005 | Setting                            |  |  |
| 6              | $\boxed{\mathbf{v}}$                          | preset006 | Setting                            |  |  |
| $\overline{7}$ | $\boxed{\textcolor{blue}{\textbf{8}}}$        | preset007 | Setting                            |  |  |
| 8              | $\boxed{\checkmark}$                          | preset008 | Setting                            |  |  |
| $\overline{9}$ | $\left[\blacktriangledown\right]$             | preset009 | Setting                            |  |  |
| 10             | $\boxed{\check{}}$                            | preset010 | Setting<br>$\overline{\mathbf{v}}$ |  |  |
|                |                                               |           | $\cap$ K<br>$F$ vit                |  |  |

**Fig 4-34 Advanced-Preset Setting**

**Step 2**: In the preset setting tab, enable preset, set the preset name and then click preset "Setting" button.

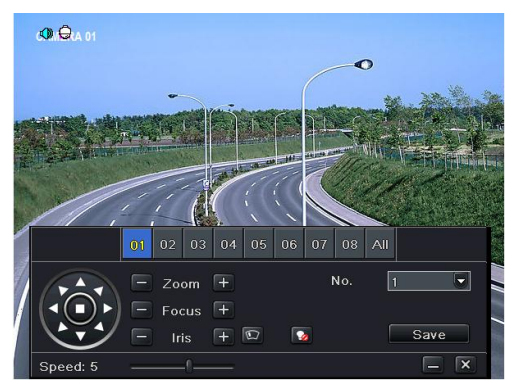

**Fig 4-35 Preset Setting**

**Step 3**: Control the dome by rotating up, up left, down, right down, left, left down, right and up right and adjust the rotate speed and the value of zoom, focus and iris of the dome.

**Step 4**: Select the serial number of the preset point. Click  $\Box$  button to enable the PTZ wiper and click  $\bullet$  button to enable the PTZ light.

*Note: PTZ must support wiper and light button and these two buttons are just available when selecting PELCOP or PELCOD.*

**Step 5**: Click "Save" button to save the setting. Click  $\|\cdot\|$  icon to hide the tool bar. Right click to view this bar again. Click  $\mathbf{X}$  icon to exit the current interface.

**Step 6**: Return to the Advanced-Preset Setting interface and click OK button to save the setting. **To set up cruise:**

**Step 1**: In the Advanced interface, click cruise "Setting" button to see a window as shown in Fig 4-36:

| ı                    | CRUISE - Channel 1           | $\overline{\mathbf{x}}$                      |
|----------------------|------------------------------|----------------------------------------------|
| No.                  | Name                         |                                              |
|                      | Cruise                       |                                              |
| $\vert$ <sub>2</sub> | Cruise                       |                                              |
| 3                    | Oruise                       |                                              |
|                      |                              |                                              |
|                      |                              |                                              |
|                      |                              |                                              |
|                      |                              |                                              |
|                      |                              |                                              |
|                      |                              |                                              |
| 1/1                  |                              | $\blacksquare$<br>$\blacksquare$<br>Þ<br>T L |
| Add                  | Clear All<br>Delete<br>Setup | OK<br>Exit                                   |

**Fig 4-36 Cruise Setting**

**Step 2**: Click Add button to add cruise line in the list box (8 cruise lines can be added at most). **Step 3**: Select a cruise line and click "Setup" button to see a dialog box as Fig 4-37:

| <b>CRUISE PRESET</b>    |                | $\overline{\mathbf{x}}$ |
|-------------------------|----------------|-------------------------|
| No.<br>۵<br>$ 4\rangle$ | Name<br>Cruise |                         |
| Preset                  | Speed          | Time                    |
|                         |                | $\ddot{}$               |
|                         |                | G                       |
|                         |                | ø                       |
|                         |                | $\overline{ }$          |
|                         |                | $\overline{1}$          |
|                         |                | ∓                       |
|                         |                | Œ                       |
| 0                       |                |                         |
|                         | Preview        | OK<br>Exit              |

**Fig 4-37 Modifying Cruise Line**

**Step 4**: Click the  $\begin{bmatrix} + \end{bmatrix}$  (Plus) icon to set the speed and time of preset point. Select a preset point and then click Delete icon  $\begin{bmatrix} \mathbf{w} \\ \mathbf{w} \end{bmatrix}$  to delete that preset point. Click  $\begin{bmatrix} \mathbf{w} \\ \mathbf{w} \end{bmatrix}$  (Modify) icon to modify the setting of a preset point. User can click the (arrow) icons to adjust the position of preset point. Click "Preview" button to preview the cruise line. Click OK button to save the setting.

#### **To set up track**:

**Step1**: In the Advanced interface, click track "Setting" button to see a dialog box as Fig 4-38: **Step 2**: Control the PTZ by rotating up, up left, down, right down, left, left down, right and up right and adjust the rotate speed and the value of zoom, focus and iris of the PTZ.

**Step 3**: Click Start Record button to record the move track of PTZ. Click this button again to stop record.

**Step 4**: Click "Start Track" button to play recorded track. Click it again to stop playing.

**Step 5**: Click  $\overline{\mathbf{x}}$  icon to exit the current interface.

After the completion of settings, please remember to click "Apply" to save the setting.

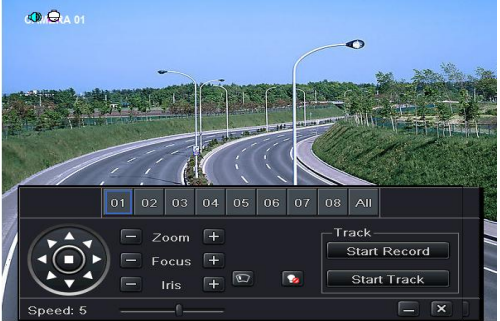

**Fig 4-38 Track Setting**

# **4.9 Advanced**

Advanced configuration includes three submenus: reset, import/export and Block/Allow list.

### **4.9.1 Reset**

Reset all settings. The device will then reboot.

### **4.9.2 Import/Export**

Files can be exported into external storage devices as backup function. They can then import those files from the external storage device to another DVR or a computer.

# **4.9.3 Block/Allow List**

|                         |     | <b>BLOCK / ALLOW LIST</b> | ∣×                       |  |
|-------------------------|-----|---------------------------|--------------------------|--|
|                         |     | O Block List              | Allow List               |  |
|                         | ID. | IP From                   | To                       |  |
| 1                       |     | 192.168.000.002           | 192.168.000.004          |  |
| $\overline{2}$          |     | 000.000.000.000           | 000.000.000.000          |  |
| $\overline{\mathbf{3}}$ |     | 000, 000, 000, 000        | 000.000.000.000          |  |
| 4                       |     | 000.000.000.000           | 000.000.000.000          |  |
| 5                       |     | 000.000.000.000           | 000.000.000.000          |  |
| 6                       |     | 000.000.000.000           | 000.000.000.000          |  |
| 7                       |     | 000.000.000.000           | 000.000.000.000          |  |
| 8                       |     | 000.000.000.000           | 000.000.000.000          |  |
| 9                       |     | 000.000.000.000           | 000.000.000.000          |  |
|                         |     |                           | Default<br>Exit<br>Apply |  |

**Fig 4-39 Block/Allow List**

Access to the DVR can be blocked or permitted from computers within certain IP address ranges. E.g. if an admin does not want users with computers within IP address range from 192.168.000.002 to 192.168.000.004 to access the DVR, he can select the Block List option, and then input that IP address range. If it is required that computer users within a certain IP address range be able to access the DVR, they can check Allow List option and then do the required setting.

# **5 Search, Playback & Backup**

Search configuration includes four submenus: time search, event search, file management and image.

# **5.1 Time Search**

**Step 1**: Enter into Menu $\rightarrow$ Search  $\rightarrow$  Time Search. Refer to Fig 5-1:

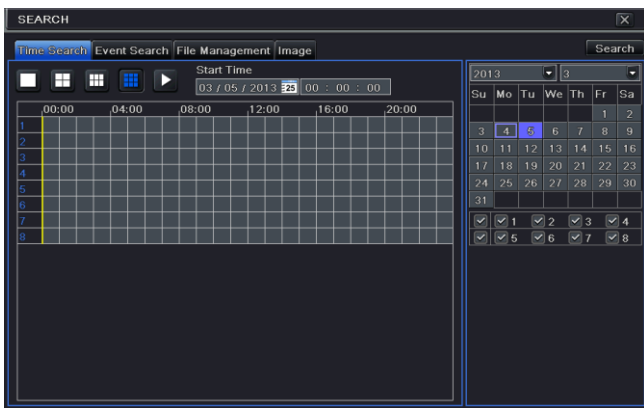

**Fig 5-1 Search Configuration-Time Search**

**Step 2**: Select date and channels on the right hand side and press the "Search" button. A date with highlighted borderline indicates presence of data.

**Step 3**: Set the start time by clicking a particular grid or by entering the specific value in the start time field.

**Step 4**: Select the channel display mode and click Play **button** to play record. Use the playback toolbar to control the playback.

Click **button to select channels to show live images in the playback interface. Only four** channels at most can be selected to display live images.

 $\triangleright$  To set backup during a certain period in the playback interface:

Select the start time by dragging the slider and click  $\Box$  icon. Then select the end time and click this icon again to confirm the record period. Next, click  $\Box$  icon to backup the record during this period.

# **5.2 Event Search**

**Step 1**: Enter into Menu $\rightarrow$ Search $\rightarrow$ Event Search button. Refer to Fig 5-2:

| <b>SEARCH</b>          |        |                                                |                     |      |                   |    |                |            |              | $\overline{\mathbf{x}}$ |
|------------------------|--------|------------------------------------------------|---------------------|------|-------------------|----|----------------|------------|--------------|-------------------------|
|                        |        | Time Search Event Search File Management Image |                     |      |                   |    |                |            | Search       |                         |
| Iсн                    | Type   | Start Time                                     | <b>End Time</b>     | 2013 |                   |    | $\mathbf{I}$ 3 |            |              | о                       |
| 1                      | Motion | 03/04/2013 09:44:52                            | 03/04/2013 09:49:45 | lSu  | Mo                | Tu | We Th          |            | Fr.          | lsa                     |
| $\overline{2}$         | Motion | 03/04/2013 09:44:52                            | 03/04/2013 09:49:45 |      |                   |    |                |            | п            | $\overline{2}$          |
| 3                      | Motion | 03/04/2013 09:44:52                            | 03/04/2013 09:49:45 | з    | $\triangleleft$   | 5  | 6              | 7          | $\mathbf{R}$ | $\overline{9}$          |
| $\overline{4}$         | Motion | 03/04/2013 09:44:52                            | 03/04/2013 09:49:45 | 10   | 11                | 12 | 13             | 14         | 15           | 16                      |
| 5                      | Motion | 03/04/2013 09:44:52                            | 03/04/2013 09:49:47 | 17   | 18                | 19 | 20             | 21         | 22           | 23                      |
| 6                      | Motion | 03/04/2013 09:44:52                            | 03/04/2013 09:49:47 | 24   | 25                | 26 | 27             | 28         | 29           | 30                      |
| $\overline{7}$         | Motion | 03/04/2013 09:44:52                            | 03/04/2013 09:49:47 | 31   |                   |    |                |            |              |                         |
| 8                      | Motion | 03/04/2013 09:44:52                            | 03/04/2013 09:49:47 | ▽    | $\triangledown_1$ |    | $\sqrt{2}$     | $\sqrt{3}$ |              | $\sqrt{4}$              |
|                        |        |                                                |                     | ▽    | $\triangledown$ 5 |    | $\sqrt{6}$     | $\sqrt{7}$ |              | $  \vee  $ 8            |
|                        |        |                                                |                     |      |                   |    |                |            |              |                         |
|                        |        |                                                |                     |      |                   |    |                |            |              |                         |
|                        |        |                                                |                     |      |                   |    |                |            |              |                         |
|                        |        |                                                |                     |      |                   |    |                |            |              |                         |
|                        |        |                                                |                     |      |                   |    |                |            |              |                         |
| 1/1                    |        |                                                | ĸ<br>⊪>⊧<br>п<br>в  |      |                   |    |                |            |              |                         |
| $\triangledown$ Motion |        | $\neg$ All<br>$\triangledown$ Sensor           |                     |      |                   |    |                |            |              |                         |

**Fig 5-2 Search Configuration-Event Search**

**Step 2**: Select date and channels on the right hand side. A data with highlighted borderline indicates presence of data.

**Step 3**: Checkmark Motion, Sensor or All accordingly.

**Step 4**: Click Search button to display the found event information in the event list box.

**Step 5**: Double check a certain record file to playback.

### **5.3 File Management**

**Step 1**: Enter into Menu $\rightarrow$ Search $\rightarrow$ File Management interface. Refer to Fig 5-3:

|     | <b>SEARCH</b>  |                                                |                     |                        |                         |                            |                         |                        |            |               | $\overline{\mathbf{x}}$ |
|-----|----------------|------------------------------------------------|---------------------|------------------------|-------------------------|----------------------------|-------------------------|------------------------|------------|---------------|-------------------------|
|     |                | Time Search Event Search File Management Image |                     |                        |                         |                            |                         |                        |            | <b>Search</b> |                         |
|     | <b>CH</b>      | Start Time                                     | <b>End Time</b>     | Status                 | 2013                    |                            |                         | $\mathbf{v}$ 3         |            |               | ╺                       |
|     |                | 03/04/2013 09:44:52                            | 03/04/2013 09:49:45 |                        | lSu                     | <b>Mo</b>                  | lTu.                    | We Th                  |            | lFr.          | lSa                     |
|     | $\overline{a}$ | 03/04/2013 09:44:52                            | 03/04/2013 09:49:45 |                        |                         |                            |                         |                        |            | 1             | $\overline{2}$          |
|     | $\overline{3}$ | 03/04/2013 09:44:52                            | 03/04/2013 09:49:45 |                        | $\overline{3}$          | $\overline{a}$             | 5                       | 6                      | 7          | 8             | $\overline{9}$          |
|     | 4              | 03/04/2013 09:44:52                            | 03/04/2013 09:49:45 |                        | 10                      | 11                         | 12                      | 13                     | 14         | 15            | 16                      |
|     | 5              | 03/04/2013 09:44:52                            | 03/04/2013 09:49:47 |                        | 17                      | 18                         | 19                      | 20                     | 21         | 22            | 23                      |
|     | 6              | 03/04/2013 09:44:52                            | 03/04/2013 09:49:47 |                        | 24                      | 25                         | 26                      | 27                     | 28         | 29            | 30                      |
|     | 7              | 03/04/2013 09:44:52                            | 03/04/2013 09:49:47 |                        | 31                      |                            |                         |                        |            |               |                         |
|     | 8              | 03/04/2013 09:44:52                            | 03/04/2013 09:49:47 |                        | $\overline{\mathbf{v}}$ | $\overline{\mathbf{v}}$    | $\overline{\mathbf{v}}$ | $\overline{2}$         | $\sqrt{3}$ |               | $\sqrt{4}$              |
|     |                |                                                |                     |                        | $\overline{\mathbf{v}}$ | $\boxed{\triangleright}$ 5 |                         | $\boxed{\checkmark}$ 6 | $\sqrt{7}$ |               | $  \vee  $ 8            |
|     |                |                                                |                     |                        |                         |                            |                         |                        |            |               |                         |
|     |                |                                                |                     |                        |                         |                            |                         |                        |            |               |                         |
|     |                |                                                |                     |                        |                         |                            |                         |                        |            |               |                         |
|     |                |                                                |                     |                        |                         |                            |                         |                        |            |               |                         |
|     |                |                                                |                     |                        |                         |                            |                         |                        |            |               |                         |
| 1/1 |                |                                                | K<br>All            | $\mathbf{E}$<br>O<br>в |                         |                            |                         |                        |            |               |                         |
|     | <b>Delete</b>  | Lock                                           |                     |                        |                         |                            |                         |                        |            |               |                         |

**Fig 5-3 Search Configuration-File Management**

**Step 2**: Select date and channels. The date with highlighted borderline indicates presence of data.

**Step 3**: Click Search button to display the searched files in the file list box.

**Step 4**: Use "All" button to lock/unlock or delete all files in the file management column.

**Step 5**: Double click an unlocked item to play.

Lock: Select a file and click "Lock" to lock this file, after that, that file will not be deleted. **Unlock:** Select a locked file and click "Lock" button to unlock this file **Delete:** Select an unlocked file and click "Delete" button to delete this file.

# **5.4 Search by Image**

**Step 1**: Enter into Menu  $\rightarrow$  Search  $\rightarrow$  Image tab.

**Step 2**: Select data and channels on the right hand side.

**Step 3**: Press "Search" button to search for a recorded image.

**Step 4**: Once an alarm image has been identified, the user can double click the image to play recording.

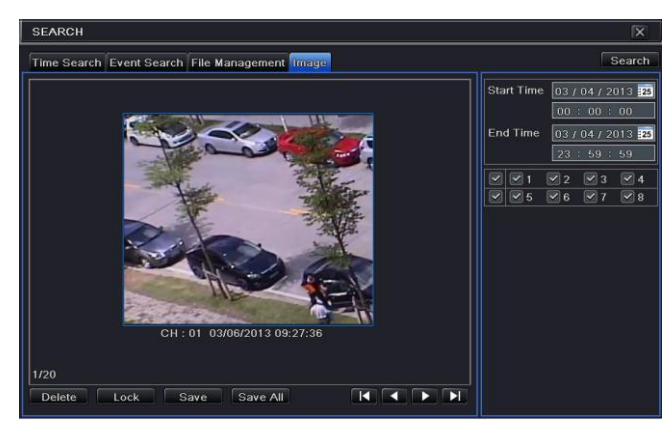

**Fig 5-4 Search Configuration-Image**

**Lock**: Select the image and click "Lock" button to lock this image. **Save**: Click "Save" button to copy the image on the HDD. **Save All**: Click "Save All" button to copy all images on the HDD.

# **5.5 Backup**

This unit supports backup using an optional built-in SATA DVD Writer with USB Flash. You can also make backups with a browser via the internet (see section 7.4.2 Remote backup).

**Step 1**: Enter into backup configuration. Refer to Fig 5-5:

**Step 2**: Set the start & end time, select channels and click Search button to display the searched data in the data backup list box.

|                         | <b>BACKUP</b>  |                     |                                        |                                     | $\overline{\mathsf{x}}$                              |
|-------------------------|----------------|---------------------|----------------------------------------|-------------------------------------|------------------------------------------------------|
|                         | CH             | <b>Start Time</b>   | <b>End Time</b>                        | <b>Start Time</b>                   | 03 / 04 / 2013 33                                    |
| $\overline{\mathsf{S}}$ |                | 03/04/2013 09:44:52 | 03/04/2013 09:49:45                    |                                     | 00:00:00                                             |
|                         | $\overline{c}$ | 03/04/2013 09:44:52 | 03/04/2013 09:49:45                    |                                     |                                                      |
|                         | 3              | 03/04/2013 09:44:52 | 03/04/2013 09:49:45                    | <b>End Time</b>                     | 03 / 04 / 2013 23                                    |
|                         | 4              | 03/04/2013 09:44:52 | 03/04/2013 09:49:45                    |                                     | 23 : 59 : 59                                         |
| Y                       | 5              | 03/04/2013 09:44:52 | 03/04/2013 09:49:47                    | $\boxdot$ 1<br>$\blacktriangledown$ | $\sqrt{2}$<br>$\boxed{8}$ 3<br>$\boxtimes$ 4         |
|                         | 6              | 03/04/2013 09:44:52 | 03/04/2013 09:49:47                    | ☑<br>$\boxed{\heartsuit}$ 5         | $\boxed{8}$<br>$\boxed{8}$ 6<br>$\boxed{\checkmark}$ |
|                         |                | 03/04/2013 09:44:52 | 03/04/2013 09:49:47                    |                                     |                                                      |
|                         | 8              | 03/04/2013 09:44:52 | 03/04/2013 09:49:47                    |                                     |                                                      |
|                         |                |                     |                                        |                                     |                                                      |
|                         |                |                     |                                        |                                     |                                                      |
|                         |                |                     |                                        |                                     |                                                      |
|                         |                |                     |                                        |                                     |                                                      |
|                         |                |                     |                                        |                                     |                                                      |
|                         |                |                     |                                        |                                     |                                                      |
| l                       |                |                     |                                        |                                     |                                                      |
|                         |                |                     |                                        |                                     |                                                      |
| 1/1                     |                |                     | All $\boxed{\vee}$<br>K<br>ы<br>П<br>▶ |                                     |                                                      |
|                         |                |                     |                                        | Backup                              | Search<br>Exit                                       |

**Fig 5-5 Backup Configuration**

**Step 3**: Select a required file or checkmark "All" to select all data files. Click Backup button to display Backup information window.

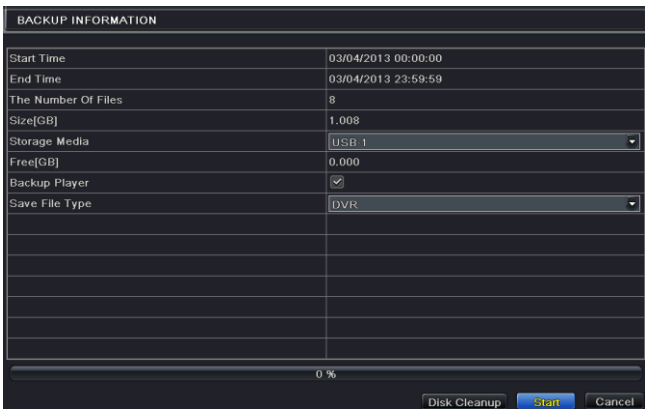

**Step 4**: In the backup information interface, you can check the relevant information of backup files, storage type, save file type, etc. Then click Start button to start backup.

*Note: If the backup files are saved in DVR format, please check backup player. Only this player can play these files in DVR format. If the backup files are saved in AVI format, you can play these files with a normal media player.*

# **6 Manage DVR**

# **6.1 Check System Information**

Check system information includes six submenus: system, event, log, network, online user and record.

#### **6.1.1 System Information**

In this interface, you can check the hardware version, MCU version, kernel version, device ID, etc.

#### **6.1.2 Event Information**

In this interface, you can search for events like motion, sensor and video loss. The utility provides an interface to have a date based and a channel based search. This report can further be saved on a USB flash drive as an html file using the export button.

#### **6.1.3 Log Information**

In this interface, you can search for relevant logs as per set date and event which includes Operation, Setup, Playback, Backup, Search, Check Information and Error. This report can further be saved on a USB flash drive as an html file using the export button.

#### **6.1.4 Network Information**

In this interface, you can check the values of the network connection.

#### **6.1.5 Online Users**

In this interface, users remotely connected to the DVR are listed.

**Refresh**: Refresh the current interface.

**Disconnect**: Disconnect the online users from the DVR. If this function is used by the admin, that particular PC will not be able to access the device for five minutes.

#### **6.1.6 Record Information**

In this window the resolution, ftp and record status can be checked, including sensor alarm recording, motion recording, manual recording or schedule recording.

# **6.2 Manual Alarm**

In this window you can trigger alarms manually.

# **6.3 Disk Management**

**To format the disk**

**Step 1**: Click the "Disk Management" icon.

*Note: please format the hard disk before recording video.* 

**Step 2**: Click "Refresh" to show the disk information in the list. **Step 3**: Select a hard disk and click "Format" to start formatting the drive.

*Note: All recorded files in the hard disk will be lost after formatting.*

#### **To check other information of disk**

After you enter into Disk Management $\rightarrow$ Advanced tab, you can check model, S/N, firmware, health status of the disk in this interface. You also can monitor the temperature, internal circuit, dielectric material of the disk, analysis the potential problems of the disk and warn so as to protect its data.

# **6.4 Upgrade**

At present, the DVR only supports via USB kernel update (remote firmware upgrades can be performed from the web client). Get the software from your vendor when there is a new software version.

The upgrade steps are as follows:

**Step 1**: Copy the upgrade software which gets from vendor into the USB storage device.

**Step 2**: Connect the USB flash drive to the USB port.

**Step 3**: Enter Menu $\rightarrow$ Upgrade tab. You will see the upgrade software name displaying in the upgrade list box.

**Step 4**: Select that software and then click Upgrade button. The system will be upgraded automatically.

*Note: Please wait at least 15 to 20 while the system reboots. Any power interruption during upgrading can damage the unit.*

# **6.5 Logoff**

Clicking "Logoff" will bring up a dialogue box asking for confirmation. Click "OK" to confirm logoff. If you want to login again, click  $\Box$  icon (Main Menu) to enter the username and password.

# **7 Remote Surveillance**

# **7.1 IE Remote Surveillance**

In order to view the DVR from a network it must be connected to a LAN/WAN or internet. The network setup should be done accordingly. Please refer to 5.6 Network Setup. This DVR supports Microsoft IE, Mozilla Firefox, Google Chrome, and Apple Safari browsers; it support Windows XP to Windows 7 and MacOS 10.7 and up for platforms.

# **7.1.1 On LAN**

**Step 1**: Enter into the DVR's Main Menu $\rightarrow$ Setup $\rightarrow$ Network interface to input IP address, Subnet Mask, etc .If using DHCP, please enable DHCP in both the DVR and the router. **Step 2**: Enter Record Setup to set network video parameters like resolution, frame rate etc. **Step 3**: Open IE on a computer on the same network. Input the IP address of the DVR in IE address bar and press enter.

**Step 4**: IE will download ActiveX component automatically. Enter the username and password in the subsequent window

*Notice: If the HTTP port is not 80, add the port number after the IP address. It will also need "http://" in front. For example, HTTP port set to 82: http://192.168.0.25:82*

The username and password will be unchanged: "admin" and "123456".

# **7.1.2 On WAN**

There are two ways for the DVR to connect to internet.

#### **1. Connect the DVR to internet through router or virtual server**

**Step 1**: Enter into the DVR's Main Menu $\rightarrow$ Setup $\rightarrow$ Network interface to input IP address, Subnet Mask, etc. If using DHCP, please enable DHCP in both the DVR and router.

**Step 2**: Forward IP address and port number in Virtual Server setup of the router or virtual server. Configure the firewall to allow accessing the DVR. (If the user has enabled the UPnP function in both the DVR and router, he can skip this step.)

**Step 3**: If users want to utilize dynamic domain name, please apply for a domain name in a DNS server supported by the DVR or router. Then add to the DVR or router.

This unit supports www.meibu.com, [www.dyndns.com,](http://www.dyndns.com/) [www.no-ip.com](http://www.no-ip.com/) and mintdns type.

**Step 4**: Open browser, enter the IP address or dynamic domain name, and press Enter. If HTTP port is not 80, add the port number after the location and "http://" before it.

**Step 5**: IE will download ActiveX automatically; other browsers will ask you to install the plugin. Then web client will ask for user name and password.

*Note: If you cannot download and install ActiveX, please refer to FAQ Q8.*

#### **2. Connect the DVR to Directly to the Internet**

**Step 1**: Enter into the DVR's Main Menu $\rightarrow$ Setup $\rightarrow$ Network interface to enable PPPoE and then enter the username and password received from your ISP. Click "Apply" and the DVR will connect to the server. A confirmation message should appear.

**Step 2**: To accessing the web client of the DVR, enter the WAN IP to access it directly (go to Main menu $\rightarrow$ Information $\rightarrow$ Network to check the IP address); a DDNS can still be used. **Step 3**: The following setting steps are as the same as Step 4 and Step 5 in Point 1.

# **7.2 Remote Surveillance through Apple MacOS (is this still needed?)**

*Note: Because the current plug-in version of client end just only supports 32-bit mode, the Safari browser needs to start in 32-bit mode. Earlier MacOS versions have 32-bit mode as the default; the setting can be skipped.* 

The setting steps are as follows:

**Step 1**: Right click safari icon and select "Show in Finder".

Step 2: Select Applications  $\rightarrow$  Right click "Safari. App"  $\rightarrow$  Select "Get Info".

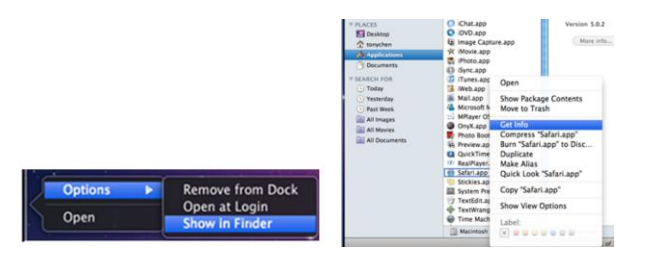

**Step 3**: Select "Open in 32- bit mode".

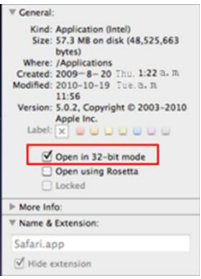

#### **7.2.1 On LAN**

**Step 1**: After starting Apple computer, click Apple icon. The following window will pop up. Please select "System Preferences"  $\rightarrow$  "Internet &Wireless"  $\rightarrow$  "Network".

**Step** 2: Go into Network interface and then click "Ethernet Connected" to check the internet connection of Apple PC.

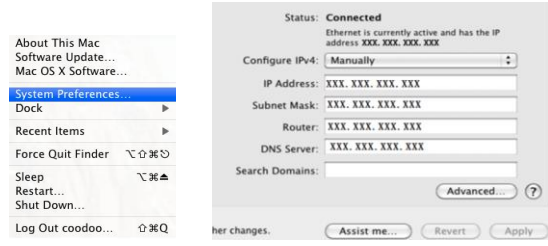

**Step 3**: After acquiring the network information, go to the DVR's Main Menu $\rightarrow$ Setup $\rightarrow$ Network settings. Enter a unique IP address (in the same network segment as the router), Subnet Mask, and Gateway. (This assumes the router, computer, and DVR are connected to the same router.) If using DHCP, enable DHCP in the DVR and router. (default?) **Step 4**: Once the network settings are completed, you can enter LAN IP and HTTP port in the Safari browser. For example: [http://192.168.1.100:81](http://192.168.1.100:81/) (192.168.1.100 is LAN IP, 81 is the HTTP port), and click " $\mathbb{C}$ " (refresh/go). Then the browser will download ActiveX control (I think only IE uses ActiveX) as shown below:

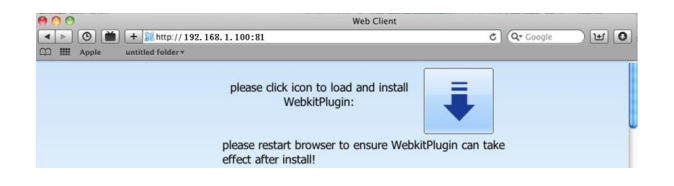

**Step 5**: Click  $\bullet$  icon and then select the ActiveX control; the installer will appear. Click on "Continue" $\rightarrow$ "Install" next. Authorization may be required.

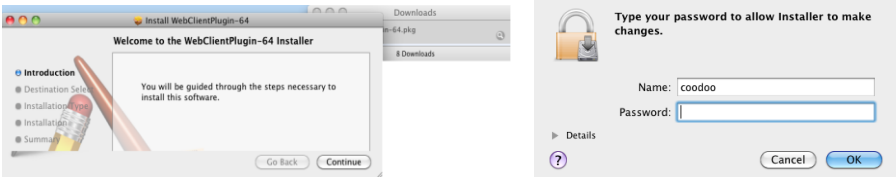

Enter the name and password of the admin/user and click "OK" to continue installation. **Step 6**: After finishing installing the ActiveX control, completely quit from the Safari browser. Right click Safari icon on the desktop and then select "Quit" to quit completely. Then restart the Safari browser. Enter the IP address and HTTP port to access the DVR's web client.

#### **7.2.2 On WAN**

There are also two ways for DVR to connect to Internet.

#### **1. Connect the DVR to internet through router or virtual server**

**Step 1**: The network setups are the same as step one to step four of point 1 on WAN of IE remote surveillance.

**Step 2**: Enter WAN IP and http port in the Safari browser to install the Active control. The concrete steps are the same as step 5 and 6 of Chapter 7.2.1.

#### **2. Connect the DVR to internet directly.**

**Step 1**: The network setups are the same as step one of point 2 on WAN of IE remote surveillance.

**Step 2**: Enter WAN IP and http port in the Safari browser to install the Active control. The concrete steps are the same as step 5 and 6 of Chapter 7.2.1.

# **7.3 The Remote Live Preview**

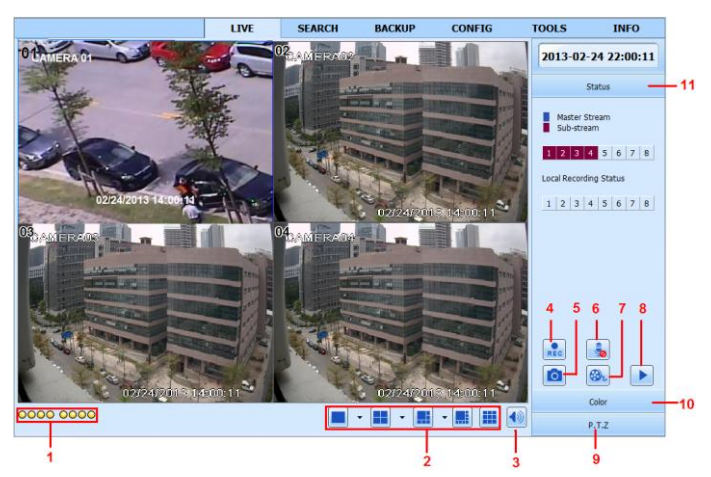

**Fig 7-1 Remote Live Preview Interface**

Symbol and function definitions:

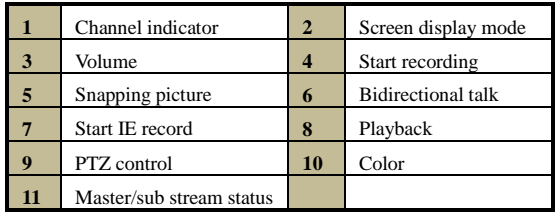

*Note*: Click **Rec** *button to start recording. The record file will be saved in user's PC.* 

#### **Screen display mode:**

Click the  $\bullet$  icon beside the screen display mode to select channels.

A maximum of 8 channels can be selected. Then click OK button to confirm the setting.

#### **Snap pictures**

Click (Snapshot) to take pictures; they will automatically be saved to the computer's hard drive.

You can set up the save path for those picture in the Remote Preview interface  $\rightarrow$ Configuration  $\rightarrow$  Local configuration.

#### **Color adjustment:**

Drag the slide bar to adjust Brightness, Contrast, Hue, and Saturation. Click Default to reset them to original value.

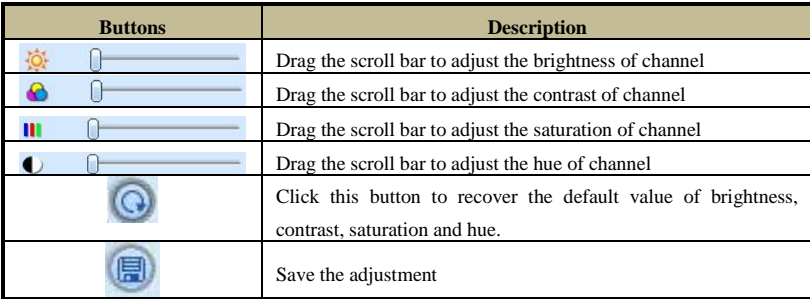

#### **PTZ control**

Please connect PTZ to the device via RS485 firstly, make sure the protocol of the PTZ is supported by the device and set the relative parameters manually. The PTZ can be controlled from the Control Center to move up, down, right, left or stop rotating, adjust rotation speed, Iris and zoom, focus on the dome, and set the presets, etc.

#### DVR User Manual

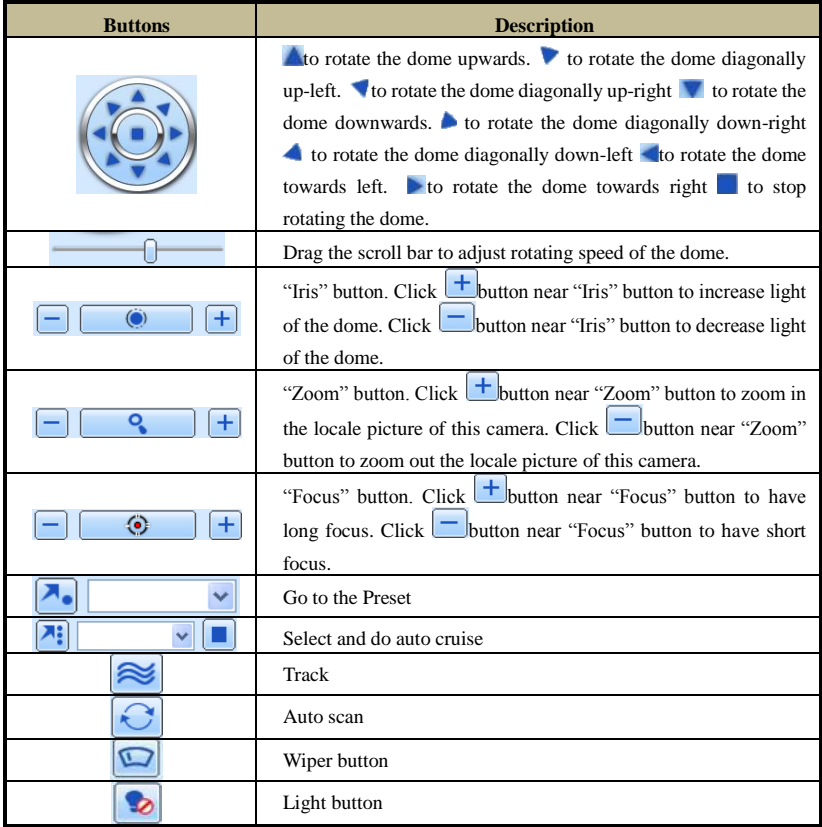

On the video feed, right click (secondary mouse button) to make the context menu appear.

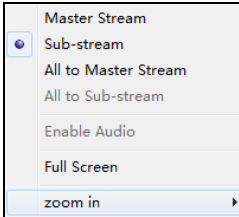

**Fig 7-2 Right Key Sub Menu**

**Stream:** This DVR supports master stream and sub stream. Master stream has higher frame rate, max 30 FPS for NTSC (25 FPS for PAL) for every channel; it uses more network bandwidth. Sub stream has low frame rate, max 7 FPS for NTSC (6 FPS for PAL), for every channel; it requires less network bandwidth. You can select the stream according to the bandwidth available.

**All to master/sub stream:** Set all channel to master stream or sub stream.

**Enable audio:** Enable or disable audio

**Full screen:** The live video feed will display in full screen; the tool bar will be hidden. Double click or right click to return to exit full screen mode.

**Zoom in:** Magnifies the video feed by a factor of four (4). Click the channel to be zoomed. Right click to select "Zoom" from the context menu. Double click or right click to exit.

# **7.4 Remote Playback & Backup**

# **7.4.1 Remote Playback**

Click button to go into record playback interface. Refer to Fig  $7-3$ :

Select the record date and channels and double-click the file name in the record file list box. Then you can play that file and preview the picture.

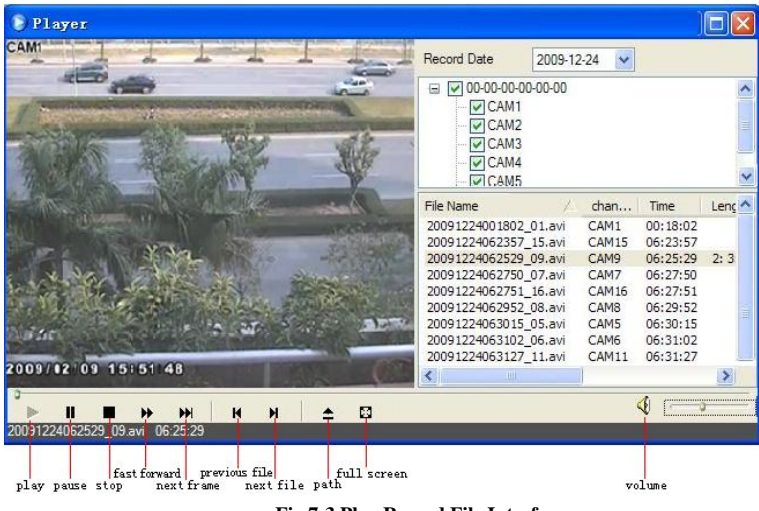

**Fig 7-3 Play Record File Interface**

This DVR supports remote time search, event search and file management.

#### **By Time Search:**

**Step 1:** Enter into Search→Time Search. Refer to Fig 7-4:

**Step 2:** The highlight date in the area② indicates recorded data. Select the date in area ② and record channels in area③.

**Step 3:** Click "Search" button. The record data will be displayed in the data information list box.

**Step 4**: Set the data playing time and display mode in the area  $\overline{1}$  as required.

**Step 5:** Click "Play" button to playback.

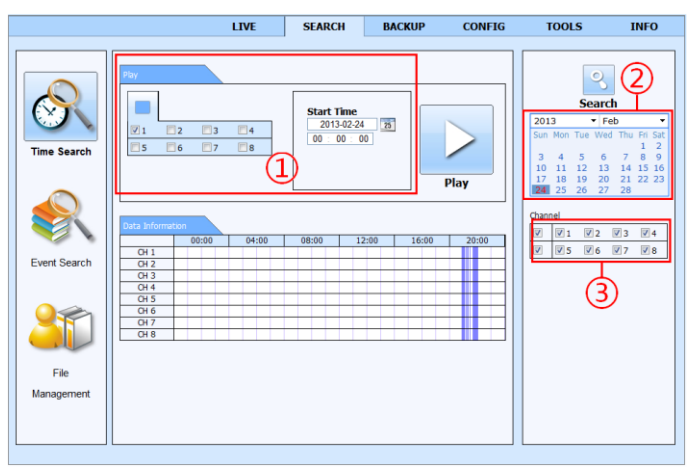

**Fig 7-4 Time Search Interface**

**Step 6:** Click the relevant buttons in the interface for operation, like FF, pause, change channel mode, etc. Refer to Fig 7-5:

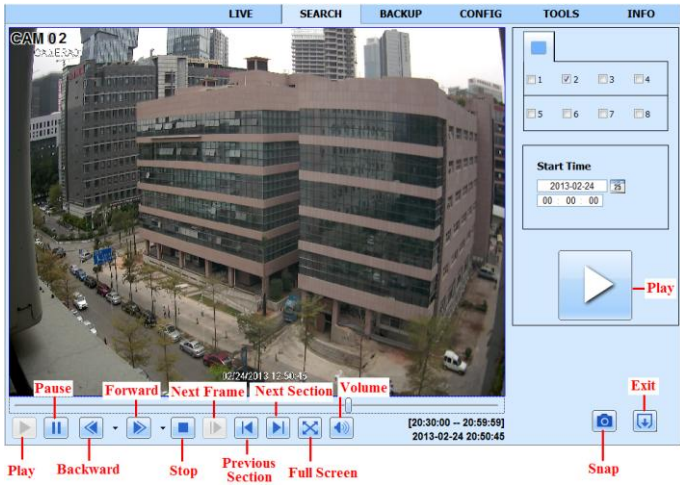

**Fig 7-5 Time Search Playback**

#### **By Event Search:**

- **Step 1:** Enter into Search→Event Search interface. Refer to Fig 7-6:
- **Step 2:** Click the highlight date and select record channels.
- **Step 3:** Checkmark the event type: motion and sensor.
- **Step 4:** Click "Search" button.
- **Step 5:** Double-click an item to play.

|                     | Event list           |                     |                     |               | $_{\circ}$                                             |                                |
|---------------------|----------------------|---------------------|---------------------|---------------|--------------------------------------------------------|--------------------------------|
|                     | Channel              | Start Time          | End Time            | Type          | <b>Search</b>                                          |                                |
|                     |                      | 2013-02-24 21:55:13 | 2013-02-24 22:01:38 | Motion        |                                                        |                                |
|                     |                      | 2013-02-24 21:53:51 | 2013-02-24 21:54:55 | Motion        | $-$ Feb<br>2013                                        |                                |
|                     | 1                    | 2013-02-24 21:51:05 | 2013-02-24 21:53:42 | Motion        | Sun Mon Tue Wed                                        | Thu Fri Sat                    |
| <b>Time Search</b>  |                      | 2013-02-24 21:45:44 | 2013-02-24 21:51:05 | Motion        | 3                                                      | $\mathbf{Q}$                   |
|                     | t                    | 2013-02-24 21:44:32 | 2013-02-24 21:45:17 | Motion        | 13<br>10<br>12<br>11                                   | 14<br>15.16                    |
|                     | 1                    | 2013-02-24 21:41:39 | 2013-02-24 21:44:32 | Motion        | 17<br>18<br>19<br>20<br>27<br>24<br>25<br>26           | 21<br>22 23<br>28              |
|                     |                      | 2013-02-24 21:39:03 | 2013-02-24 21:41:17 | Motion        |                                                        |                                |
|                     |                      | 2013-02-24 21:38:18 | 2013-02-24 21:39:03 | Motion        | Channel                                                |                                |
|                     |                      | 2013-02-24 21:25:20 | 2013-02-24 21:25:44 | Motion        | V <sub>2</sub><br>V<br>$ V $ 1                         | V3<br>$ V $ 4                  |
|                     | $\mathbf{I}$         | 2013-02-24 21:15:43 | 2013-02-24 21:15:57 | Motion        |                                                        |                                |
| <b>Event Search</b> | 1                    | 2013-02-24 21:14:13 | 2013-02-24 21:15:43 | Motion        | $\overline{V}$<br>$\overline{v}$ <sub>5</sub><br>$V_6$ | $\overline{v}$ 7<br>$\sqrt{8}$ |
|                     | 1                    | 2013-02-24 21:12:22 | 2013-02-24 21:13:08 | <b>Motion</b> |                                                        |                                |
|                     |                      | 2013-02-24 21:09:02 | 2013-02-24 21:09:13 | Motion        | V<br>Motion                                            |                                |
|                     |                      | 2013-02-24 21:00:41 | 2013-02-24 21:01:24 | Motion        | $\overline{\mathbf{v}}$<br>Sensor                      |                                |
|                     | $\ddot{\phantom{a}}$ | 2013-02-24 20:59:26 | 2013-02-24 20:59:48 | Motion        | 四<br>All                                               |                                |
|                     | 1                    | 2013-02-24 20:57:05 | 2013-02-24 20:57:56 | Motion        |                                                        |                                |
|                     | 1                    | 2013-02-24 20:50:43 | 2013-02-24 20:54:14 | Motion        |                                                        |                                |
|                     | $\overline{z}$       | 2013-02-24 21:55:13 | 2013-02-24 22:01:38 | Motion        |                                                        |                                |
| File                | $\overline{z}$       | 2013-02-24 21:53:51 | 2013-02-24 21:54:55 | Motion        |                                                        |                                |
| Management          | $\overline{z}$       | 2013-02-24 21:51:05 | 2013-02-24 21:53:42 | Motion        |                                                        |                                |
|                     | 1/7                  |                     | $\blacksquare$      | $\rightarrow$ |                                                        |                                |

**Fig 7-6 Event Search Interface**

#### **File Management**

**Step 1:** Enter into Search  $\rightarrow$  File Management interface. Refer to Fig 7-7:

|                    |           |                         | LIVE                | <b>SEARCH</b> | <b>BACKUP</b>       | <b>CONFIG</b> |                         | <b>TOOLS</b>                 |                      | <b>INFO</b> |
|--------------------|-----------|-------------------------|---------------------|---------------|---------------------|---------------|-------------------------|------------------------------|----------------------|-------------|
|                    | File List |                         |                     |               |                     |               |                         |                              | O,                   |             |
|                    | Check     | Channel                 | Start Time          |               | End Time            | <b>Status</b> |                         |                              | <b>Search</b>        |             |
|                    | 四         |                         | 2013-02-24 21:51:05 |               | 2013-02-24 22:00:51 | Writing       | 2013                    |                              | $-$ Feb              |             |
|                    | 同         | 1                       | 2013-02-24 21:38:18 |               | 2013-02-24 21:51:05 |               |                         | Sun Mon Tue Wed Thu Fri Sat  |                      |             |
|                    | E         | ï                       | 2013-02-24 21:25:20 |               | 2013-02-24 21:25:44 |               |                         |                              |                      |             |
| <b>Time Search</b> | F         | 1                       | 2013-02-24 21:12:22 |               | 2013-02-24 21:15:57 |               | 3                       |                              | 6                    | ۰<br>o      |
|                    | E         | 1                       | 2013-02-24 21:09:02 |               | 2013-02-24 21:09:13 |               | 10                      | 12                           | 13<br>14             | 15 16       |
|                    | F         |                         | 2013-02-24 21:00:41 |               | 2013-02-24 21:01:24 |               | 17<br>24                | 18<br>19<br>25<br>26         | 20<br>21<br>27<br>28 | 22 23       |
|                    | E         | 1                       | 2013-02-24 20:59:26 |               | 2013-02-24 20:59:48 |               |                         |                              |                      |             |
|                    | E         | 1                       | 2013-02-24 20:57:05 |               | 2013-02-24 20:57:56 |               | Channel                 |                              |                      |             |
|                    | B         | ĩ                       | 2013-02-24 20:50:43 |               | 2013-02-24 20:54:14 |               | $\overline{v}$          | V <sub>2</sub><br>$\sqrt{1}$ | V3                   | $ V $ 4     |
|                    | E         | $\overline{2}$          | 2013-02-24 21:51:05 |               | 2013-02-24 22:00:51 | Writing       | $\overline{\mathsf{v}}$ | $V$ <sub>5</sub><br>76       |                      |             |
| Event Search       | E         | $\overline{2}$          | 2013-02-24 21:38:16 |               | 2013-02-24 21:51:05 |               |                         |                              | V7                   | V8          |
|                    | B         | $\overline{2}$          | 2013-02-24 21:25:24 |               | 2013-02-24 21:25:44 |               |                         |                              |                      |             |
|                    | E         | $\overline{2}$          | 2013-02-24 21:12:24 |               | 2013-02-24 21:15:57 |               |                         |                              |                      |             |
|                    | E         | $\overline{2}$          | 2013-02-24 21:09:02 |               | 2013-02-24 21:09:12 |               |                         |                              |                      |             |
|                    | E         | $\overline{2}$          | 2013-02-24 21:00:41 |               | 2013-02-24 21:01:24 |               |                         |                              |                      |             |
|                    | E         | $\overline{2}$          | 2013-02-24 20:59:26 |               | 2013-02-24 20:59:49 |               |                         |                              |                      |             |
|                    | E         | $\overline{2}$          | 2013-02-24 20:57:05 |               | 2013-02-24 20:57:56 |               |                         |                              |                      |             |
|                    | F         | $\overline{2}$          | 2013-02-24 20:50:40 |               | 2013-02-24 20:54:17 |               |                         |                              |                      |             |
| File               | F         | $\overline{\mathbf{3}}$ | 2013-02-24 21:51:05 |               | 2013-02-24 22:00:51 | Writing       |                         |                              |                      |             |
| Management         | E         | 3                       | 2013-02-24 21:38:16 |               | 2013-02-24 21:51:05 |               |                         |                              |                      |             |
|                    | All       | Inverse                 |                     | 1/4           | ы                   | ы             |                         |                              |                      |             |
|                    |           |                         |                     | Lock          | Unlock              | Delete        |                         |                              |                      |             |

**Fig 7-7 File Management Interface**

**Step 2**: Select highlighted date and channels.

**Step 3**: Click "Search" button to search the recorded files.

**Lock**: Select certain file item in the file list box and then click "Lock" button to lock this file that cannot be deleted or overlaid.

**Unlock**: Select a locked file and then click "Unlock" button to unlock this file.

**Delete**: Select an unlock file and then click "Delete" button to delete this file from file list.

#### **7.4.2 Remote Backup**

Click Backup button to enter into backup interface. Please refer to Fig 7-8:

|           |                | LIVE                | <b>SEARCH</b>       | <b>BACKUP</b> | <b>CONFIG</b>         | TOOLS                                          | <b>INFO</b>             |
|-----------|----------------|---------------------|---------------------|---------------|-----------------------|------------------------------------------------|-------------------------|
|           |                |                     |                     |               |                       |                                                |                         |
|           |                |                     |                     |               |                       |                                                |                         |
| Data List |                |                     |                     |               |                       | থ                                              |                         |
| Check     | <b>CH</b>      | Start Time          | <b>End Time</b>     |               | <b>Status</b>         |                                                |                         |
| E         | 1              | 2013-02-24 20:50:43 | 2013-02-24 20:54:14 |               |                       | <b>Search</b>                                  |                         |
| 司         | 1              | 2013-02-24 20:57:05 | 2013-02-24 20:57:56 |               |                       |                                                |                         |
| E         | $\mathbf{1}$   | 2013-02-24 20:59:26 | 2013-02-24 20:59:48 |               |                       |                                                |                         |
| E         | 1              | 2013-02-24 21:00:41 | 2013-02-24 21:01:24 |               |                       |                                                |                         |
| E         | $\mathbf{1}$   | 2013-02-24 21:09:02 | 2013-02-24 21:09:13 |               |                       | <b>Start Time</b>                              |                         |
| E         | $\mathbf{1}$   | 2013-02-24 21:12:22 | 2013-02-24 21:13:08 |               |                       | 2013-02-24                                     | $\overline{\mathbf{z}}$ |
| E         | 1              | 2013-02-24 21:14:13 | 2013-02-24 21:15:43 |               |                       | 00:00:00                                       |                         |
| E         | $\mathbf{1}$   | 2013-02-24 21:15:43 | 2013-02-24 21:15:57 |               |                       | <b>End Time</b>                                |                         |
| E         | 1              | 2013-02-24 21:25:20 | 2013-02-24 21:25:44 |               |                       | 2013-03-01                                     | 25                      |
| E         | $\mathbf{1}$   | 2013-02-24 21:38:18 | 2013-02-24 21:39:03 |               |                       | 23 : 59 : 59                                   |                         |
| E         | 1              | 2013-02-24 21:39:03 | 2013-02-24 21:41:17 |               |                       |                                                |                         |
| E         | $\mathbf{1}$   | 2013-02-24 21:41:39 | 2013-02-24 21:44:32 |               |                       |                                                |                         |
| E         | $\mathbf{1}$   | 2013-02-24 21:44:32 | 2013-02-24 21:45:17 |               |                       | Channel                                        |                         |
| 四         | 1              | 2013-02-24 21:45:44 | 2013-02-24 21:51:05 |               |                       | V <sub>2</sub><br>$\sqrt{2}1$<br>V             | $\sqrt{4}$<br>$V_3$     |
| 目         | $\mathbf{1}$   | 2013-02-24 21:51:05 | 2013-02-24 22:01:11 |               |                       | V<br>$\overline{v}$ <sub>5</sub><br>$\sqrt{6}$ | $\sqrt{7}$<br>V8        |
| 四         | $\overline{2}$ | 2013-02-24 20:50:40 | 2013-02-24 20:54:17 |               |                       |                                                |                         |
| 司         | $\overline{2}$ | 2013-02-24 20:57:05 | 2013-02-24 20:57:56 |               |                       |                                                |                         |
| E         | $\overline{2}$ | 2013-02-24 20:59:26 | 2013-02-24 20:59:49 |               |                       |                                                |                         |
| E         | $\overline{a}$ | 2013-02-24 21:00:41 | 2013-02-24 21:01:24 |               |                       |                                                |                         |
| E         | $\overline{2}$ | 2013-02-24 21:09:02 | 2013-02-24 21:09:12 |               |                       |                                                |                         |
| All       | Inverse        | 1/6                 |                     | ы             | $\blacktriangleright$ |                                                |                         |
| File Path |                |                     |                     | Browse        | Backup                |                                                |                         |
|           |                |                     |                     |               |                       |                                                |                         |

**Fig 7-8 Remote Backup Interface**

**Step 1**: Select channels, set the start and end time and then click "search' button to display the file information in the file list box.

**Step 2**: Select backup files and click "Browse" button to set the save path. Then click "Backup" button to start backup. The backup files will be saved on user's PC.

# **7.5 Remote System Configuration**

The DVR can be remotely setup. This includes options for basic settings (e.g. time) live streams, recording, scheduling, alarms, network, PTZ details, and user management. Select an option from the menu list on the left; actual settings will be on the right. Only one user can configure the DVR at a time. Click "CONFIG" on the upper menu bring up the configuration page and side menu.

The sub menu list and the options in every menu are similar to that of the DVR. Please refer to Chapter 4 Main Menu Setup Guide for more details.

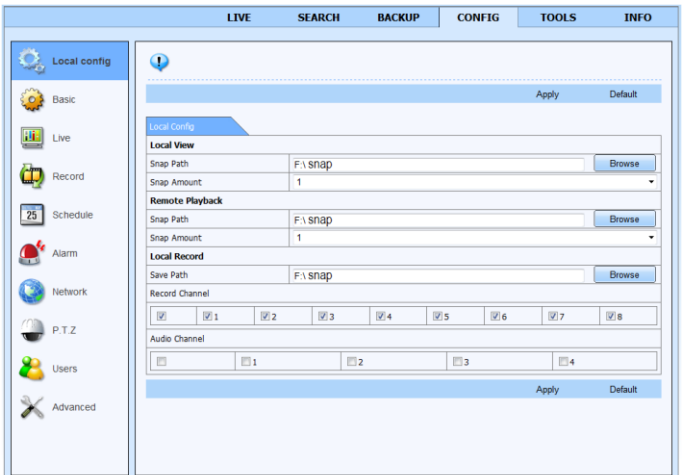

**Fig 7-9 Remote Menu Setup**

# **7.6 Tools**

Click on the tool's tab to access the Disk Management, Remote Update and Manual Alarm. The user can view the status of the hard drive(s), can view/change the read write properties and can also format the hard drive(s).

# **7.7 Remote Management**

The Info interface provides a web based interface to access the general information pertaining to the DVR's settings. The interface includes five submenus: System, Event, Log, Network and Online users.

*Note: There may be subtle differences with respect to functions of remote surveillance between through IE and through Apple PC. Here we only take IE remote access for example.* 

# **8 Mobile Surveillance**

This DVR supports mobile surveillance by iOS, Android, Blackberry or smart phones with Windows mobile and Symbian OS. At the same time, it supports 3G network. We tested Dopod D600 (WM5) and Dopod S1 (WM6), which work fine with the DVR.

If you want to make mobile surveillance, please enable network service on the DVR first and refer to Chapter 4.6 Network configuration. The below is the use instructions on mobile client end for four OS.

# **8.1 By Phones with Windows Mobile OS**

**Step 1:** Activate the network access on mobile phone.

**Step 2**: Run "Internet Explorer" and input the server's address. The connection is built up shown as below picture on the left.

**Step 3**: Click on the software name. A dialog box pops up as below picture in the middle.

**Step 4:** Click "Yes" to start downloading and installing.

**Step 5:** PCam will be opened automatically after installation. Refer to the picture on the right.

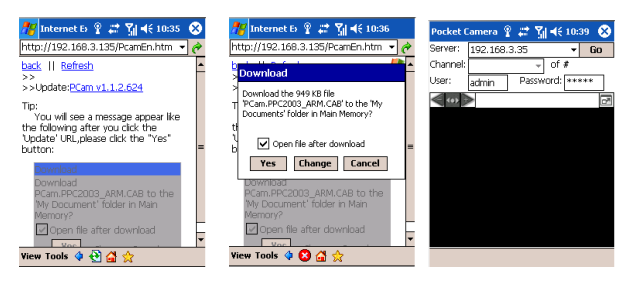

**Step 6**: Input the server's address, ID and password respectively in the columns of "Server", "User" and "Password", and click "Go" to log on the server. Refer to the below picture on the left:

**Step 7:** Camera 1 is the default channel after login. Change the channel in rolling-down menu of "Channel". Refer to the below picture on the right.

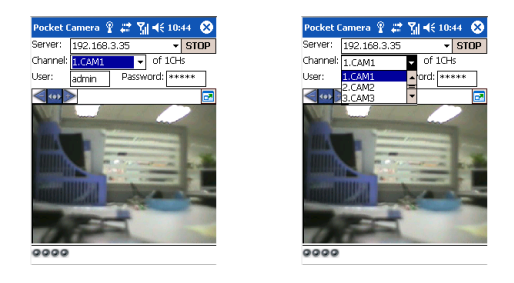

*Notice: User name and password here are the same with that used on the DVR. The default is admin and 123456.*

# **8.2 By Phones with Symbian OS**

Please use the smart phones with Symbian version supported by this unit. The detail information is as follows:

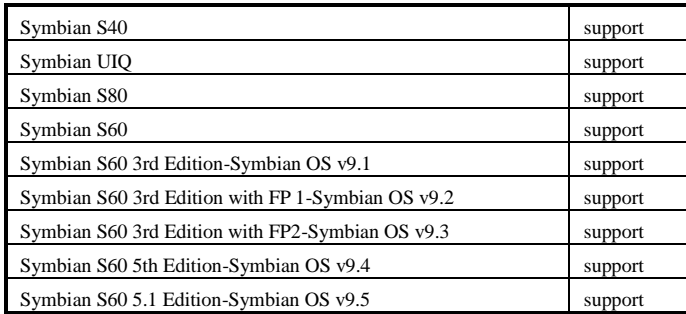

**Step 1:** Enable the network access on mobile phone. Then run Web browser.

**Step 2:** Input the DVR server's IP address in a new-built bookmark. Click this bookmark to access the DVR. Refer to the picture on the left:

**Step 3**: A welcome window will pop up and requires a package. Click the software name to download. Refer to the picture on the right:

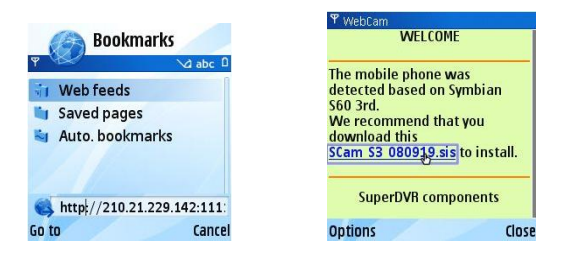

**Step 4**: A security window will pop up after downloading and ask whether to install the package. Click YES to install.

**Step 5**: A Scam shortcut icon appears on the system menu after the completion of installation. **Step 6**: Run Scam program. It will enter a function interface. Refer to the following picture on the left.

**Step 7:** Click System setting--->Login Setting to enter login interface. Refer to the following picture on the right.

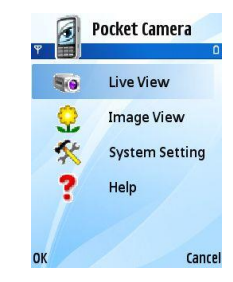

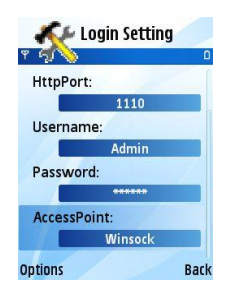

**Step 8:** Input the server's address, ID and password respectively. Then save.

Help: function indication and help.

Live view: to do mobile live view.

Image view: to check the pictures

System setting: Login setting

Snapped in live view.

And Alarm setting.

*Notice: About Access point, there may be different access points in different countries or from service providers.*

**Step 9:** Enter Live View, it will connect the server and display pictures. Refer to the following picture on the left.

*Notice: User name and password here are the same with that used on the DVR. The default is admin and 123456.*

**Step 10:** In Live View, you can do snapshot, change channels and control PTZ. Refer to the following picture on the right.

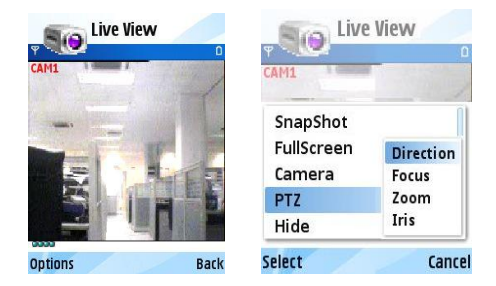

# **8.3 By Phones with iPhone OS**

**Step 1:** Open App Store function of iPhone. **Step 2:** Tap  $\overrightarrow{Q}$  (Find) and search for "BroView".

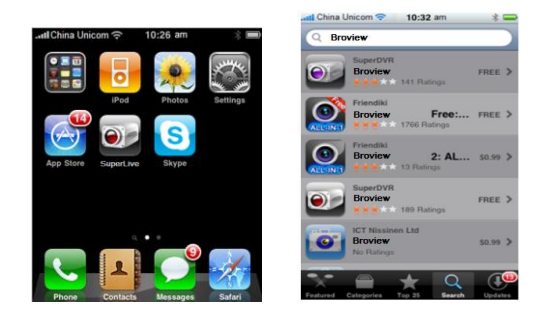

**Step 3**: Tap BroView, tap the "Introduce" summary and then tap "FREE". The "FREE" button will change into "INSTALL" button.

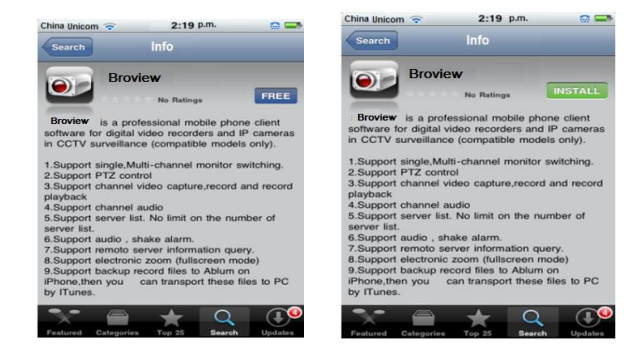

**Step 4**: Enter the user's iTunes Store password and then tap "OK".

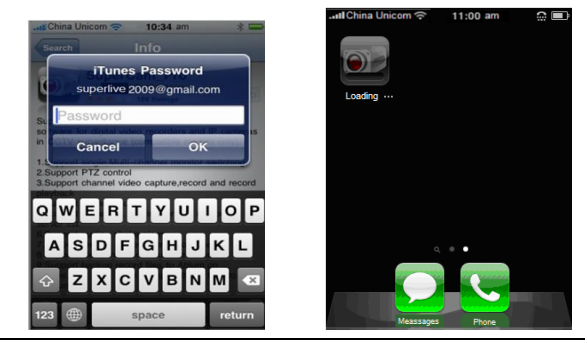

*Note: If it is the first time for user to operate, please enter user ID; if there is no Store* 

# **Install through PC**

**Step 1**: Install iTunes on the PC and then login.

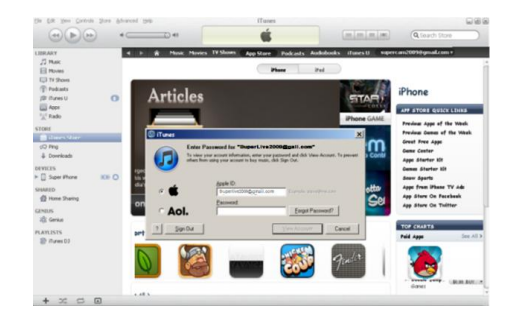

**Step 2**: Connect the iPhone to the PC.

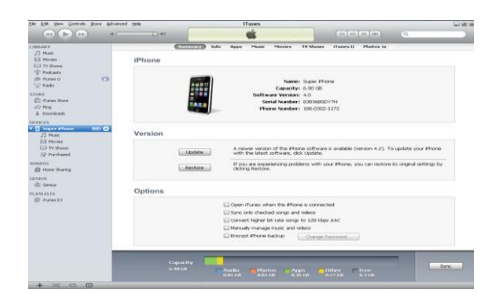

**Step 3**: Click  $\begin{bmatrix} Q \\ \end{bmatrix}$  (Find) and search for "BroView".

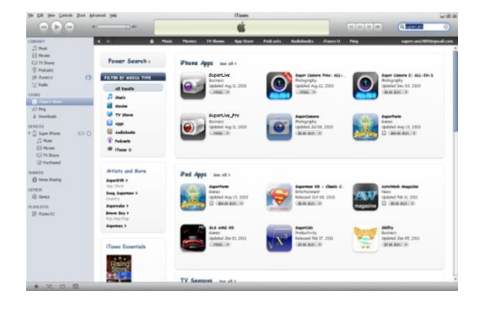

**Step 4**: Click the "Free Application" button.

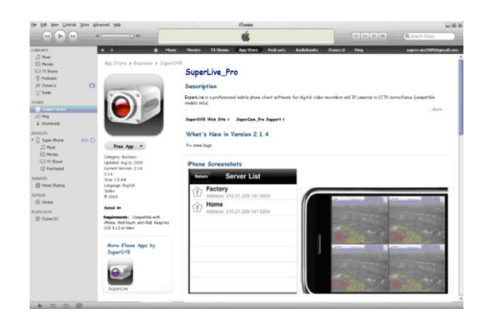

**Step 5**: Input apple ID and password, then click "Acquire".

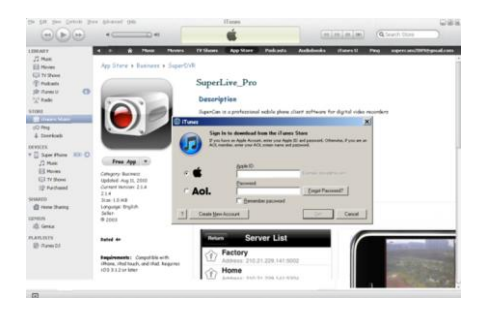

**Step 6**: Checkmark "synchronously apply program" and "Broview", and then click "Apply" button

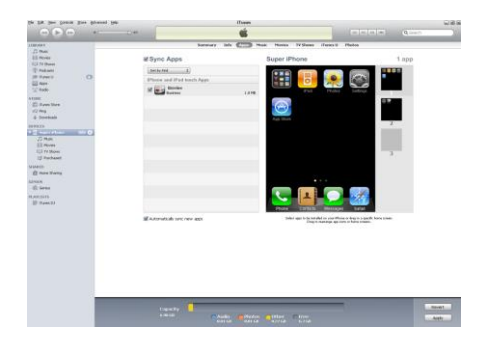

# **Operation Instruction for BroView**

#### **Login interface**

Enter server's IP address (or domain name), user name and password. Tap "Remember server" to save the setting; tap button can quick input saved server address, user name and password.

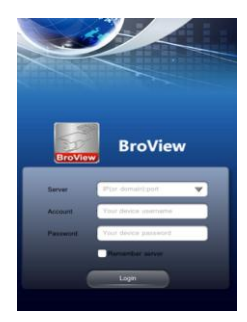

#### **Main Interface**

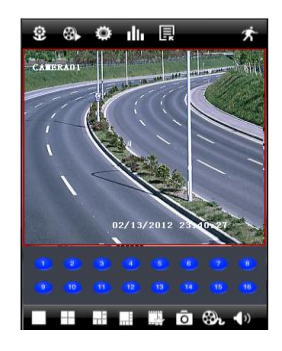

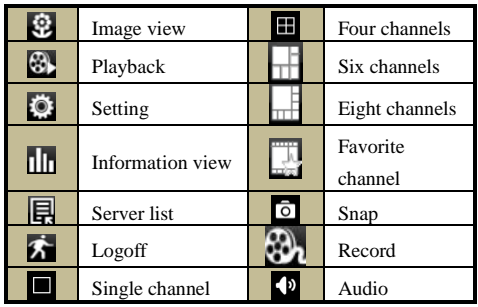

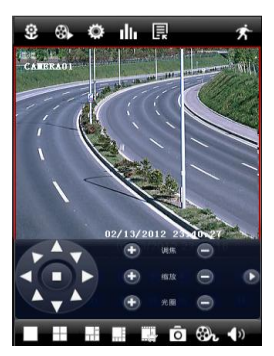

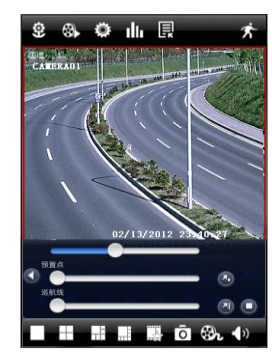

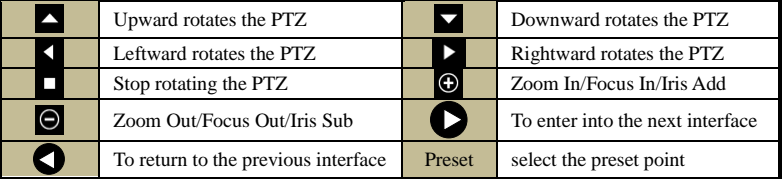

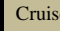

#### **Image View**

After the image is snapped, you can tap the  $\bullet$  (Flower) icon to enter into the image viewer. Select the image and tap it to amplify this image. Then you can copy or delete the image. Tap "Close" to return to the previous screen.

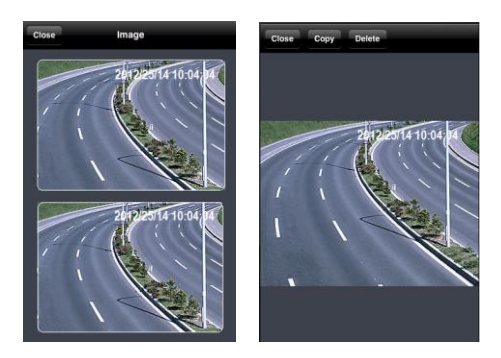

#### **Playback**

Tap the (Playback) icon to enter into the playback interface. Then tap the "Search" button, select the time and channel to playback and tap **Q** button. Now you can see the local file list. Select a file and tap play button to playback. You can also copy or delete the file. Finally, tap "Close" to return to the previous screen.

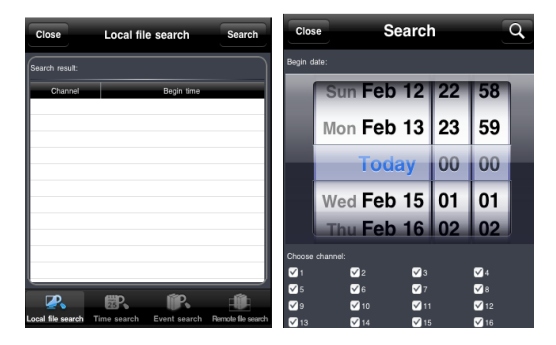

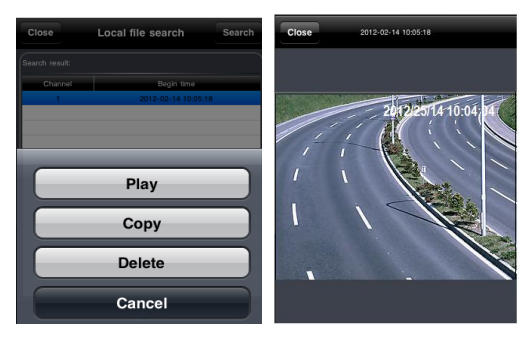

You can also search file to playback through time search, event search and remote file search. Please click the related button.

#### **Server List**

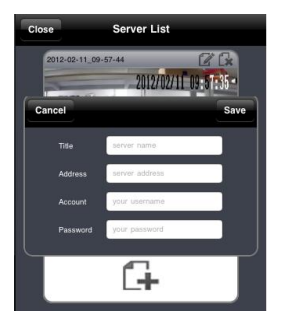

Tap  $\Box$  button to go to the Server List screen. You can tap  $\Box$  icon to add to the server list. After you add the server to the list, you can tap  $\mathbb{Z}$  icon to edit the server information. Tap icon to delete the server information

#### **Configuration Screen**

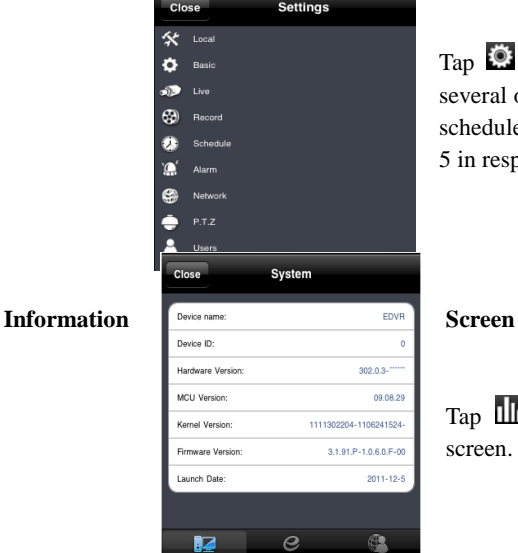

Tap  $\ddot{\bullet}$  icon to edit the settings. You can set several options, such as local, basic, live, record, schedule, alarm, network, etc. Please see chapter 5 in respect of setting steps for more details.

Tap **into** icon to enter into information view screen. You can check the information of system,

network and online users. From the System screen, you can see information such as the device name, device ID, hardware version, firmware version, etc. In the Network screen, you can see the HTTP port, server port, IP address, gateway, network status, etc. From the Online Users screen, you can see the current online users logged into the DVR.

# **8.4 By Phones with Android OS**

### **Software Installation**

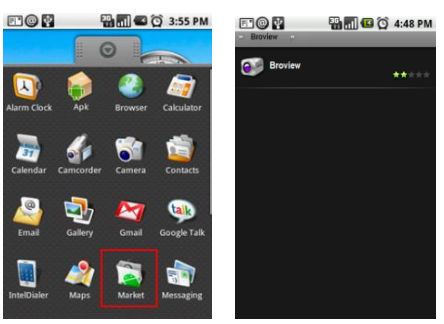

**Step 1**: Open the Google Play store. **Step 2**: Search "BroView".

**Step 3**: Press "Install" button. **Step 4**: Tap "OK" button.

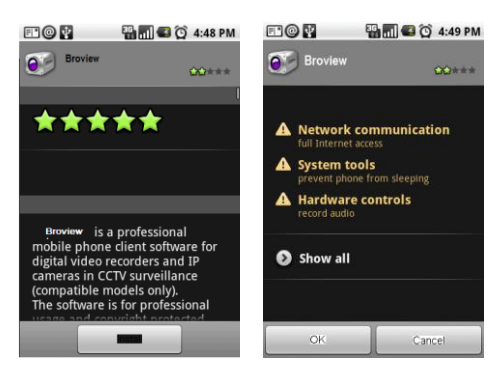

**Step 5**: You can view the download and install progress from the notifications. Once the download is done, the software will install automatically.
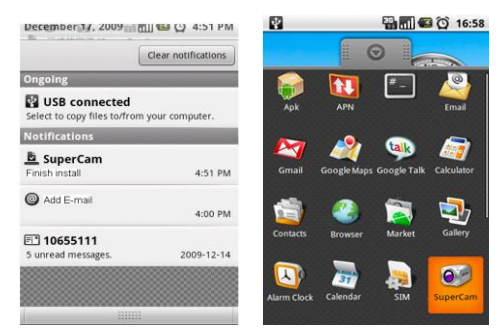

## **Login**

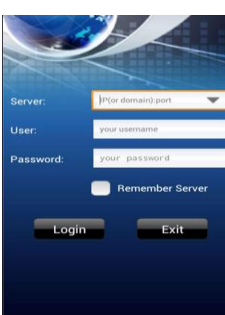

Enter the server's IP address (or domain name), username, and password. Tap "Remember Server" to save the setting; tap button to quick select saved server credentials.

#### **Main menu**

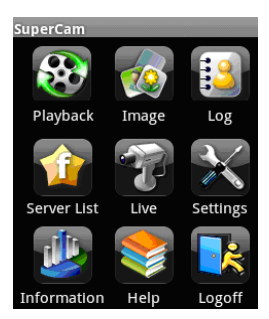

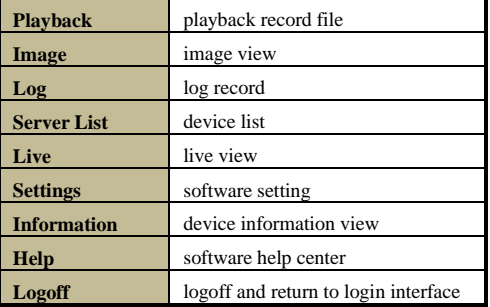

### **Live view**

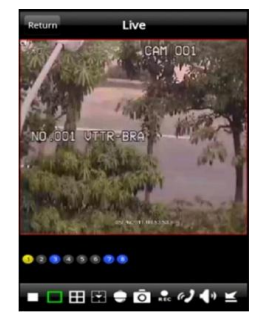

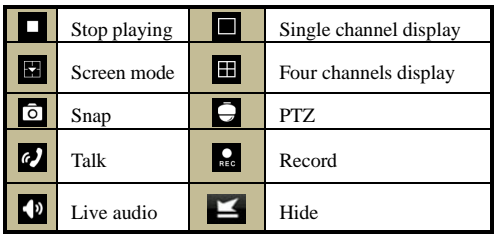

## **Image view**

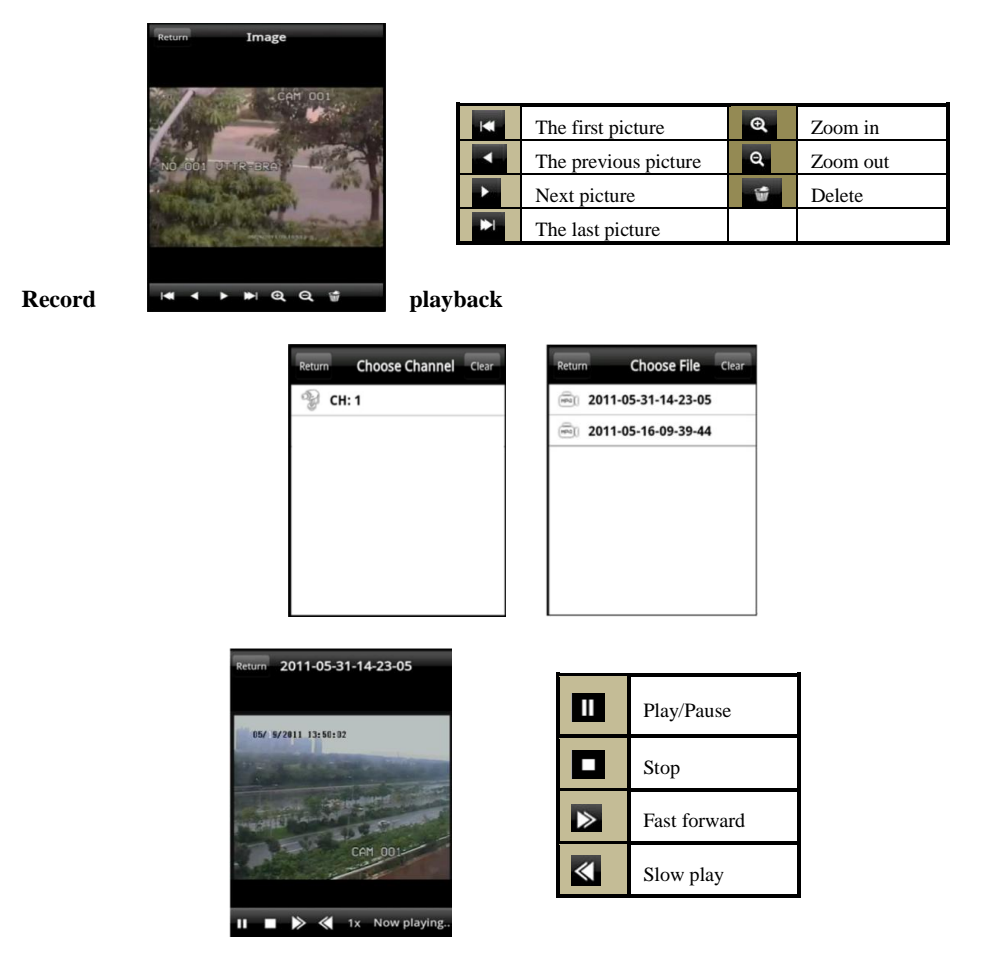

Tap Playback icon in the Main Menu interface to enter into the playback screen. First, choose channel. Second, select the record file and tap it to playback. Finally, tap "Return" to go back to the previous screen.

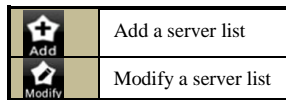

## **Server list**

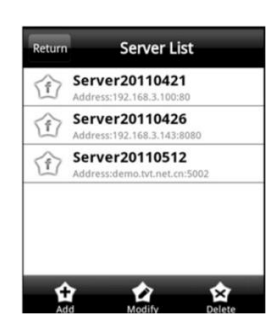

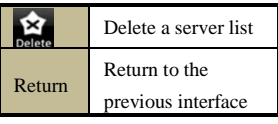

## **Configuration Screen (shake alarm? Motion? Sensor?)**

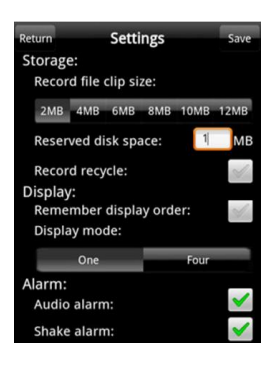

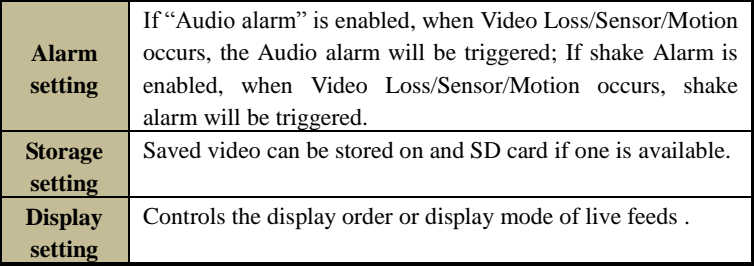

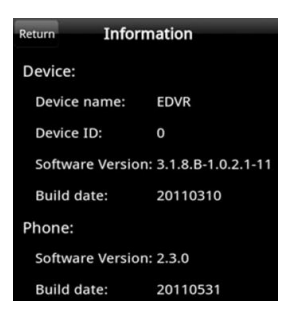

# **Appendix A FAQ**

## **Q1. Why does the DVR not turn on after connecting to power?**

- a. The power adapter could have failed. Please switch to a new power adapter.
- b. The power adapter may not provide enough current for the DVR. Please use the power adaptor supplied with the DVR.
- c. It could be a problem with the DVR's internal hardware.

### **Q2. There is not menu displayed and only has live image display.**

a. Check whether the monitor is connected to the main video out and not the spot out. The monitor might be connected to the VGA port whereas the DVR may be set for output through BNC or vice versa. Press and hold Stop/ESC/Exit/Fn key to toggle the output modes.

### **Q3. The DVR LED turns on, however there is no output.**

- a. The power adapter may not provide enough current for the DVR. Please use the power adaptor supplied with the DVR.
- b. It could be a cable connection issue. Please make sure the cables are connected securely.
- c. Check the monitor settings.

### **Q4. Why are no images displayed on few or all channels of the DVR?**

- a. It could be a cable connection issue. Please make sure the cables are connected securely.
- b. The problem can also be related to cameras. Please check the cameras.
- c. Please make sure that the channels are not configured to be hidden. The settings can be

found in the Main Menu $\rightarrow$ Setup $\rightarrow$ Live settings.

## **Q5. The HDD cannot be found.**

- a. The power adapter may not provide enough current for the DVR. Please use the power adaptor supplied with the DVR.
- b. It could be a cable connection issue. Please check the power and data cables of the HDD.
- c. The HDD could have gone bad. Replace it with a new one.

## **Q6. The DVR cannot record.**

- a. Make sure the HDD was formatted prior to use.
- b. Make sure the record function is enabled and that the setup is correctly configured. Please refer to Chapter 5.
- c. The HDD could be full and thus the DVR is not able to record. Check the HDD information from Disk Management. Enabling "Recycle Record" is recommended.
- d. The HDD could have gone bad. Replace it with a new one.

## **Q7. Mouse does not work.**

a. The mouse should be connected to the USB port at the back of the DVR.

b. After connecting the mouse, give the DVR a few seconds to detect the mouse. If not detected, try restarting the DVR.

c. The mouse may be incompatible. Please try another mouse.

## **Q8. ActiveX control cannot be downloaded.**

a. IE browser blocks ActiveX. Please allow the web client to install and use the plugin. Step1: Open IE browser. Click Tools $\rightarrow$ Internet Options.

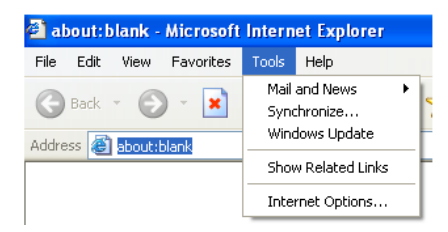

**Step 2**: Select Security→Custom Level. Refer to Fig 8-1

**Step 3**: Enable all the sub options under "ActiveX controls and plug-ins". Refer to Fig 8-2 Then click Ok to finish setup.

(shouldn't the DVR be added to the Trusted Sites and then security changed?)

b. Other plug-ins or anti-virus blocks ActiveX. Please uninstall or do the required settings.

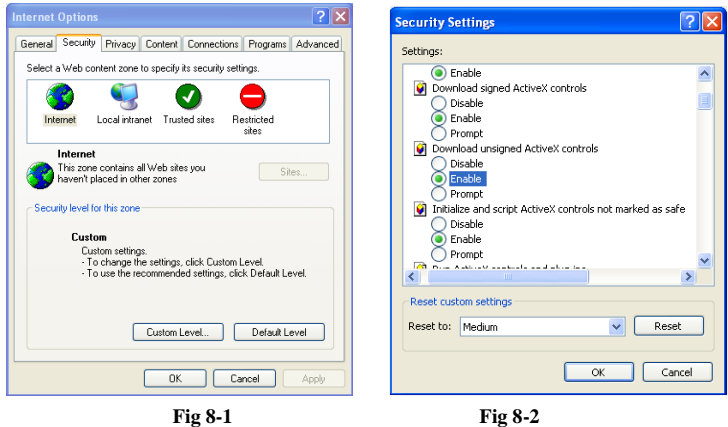

#### **Q9: DVR displays "please wait…"all the time.**

- a. The HDD power and data cables may not be connected securely. Please check the connections for the HDD.
- b. It is possible that the DVR was forced to stop because the HDD has a bad sector. That can cause the system to halt. Test the DVR with a known good HDD or try formatting the existing HDD.

#### **Q10: How to enter passwords, numbers, and other characters?**

Click the password or any other text box and small virtual keyboard will appear. Click the characters to enter them (the initial password is 123456), or you can use the number keys on the front panel, or the number keys on the remote controller.

### **Q11: What are the minimum system requirements for remote monitoring?**

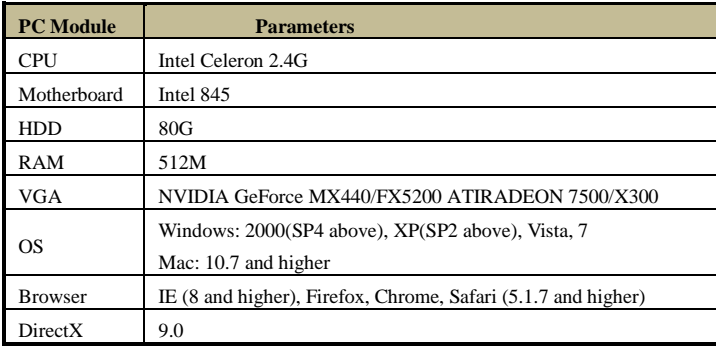

## **Q12: How to handle the situation that the codec Control is blocked when downloading in the VISTA or Win7 system?**

This problem can be fixed in two ways:

a. Enter Control Panel $\rightarrow$ User Account and Family Safety  $\rightarrow$  User Account Control (refer to the following figure) and click "Turn on User Account Control". Uncheck "Use User Account Control (UAC) to help protect your computer" and click "OK" afterward. Restore the setting after installation.

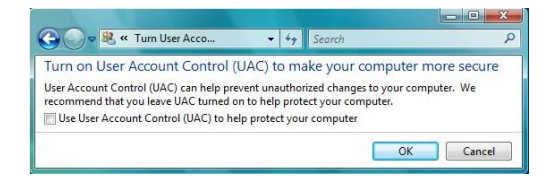

a. Right click the browser (refer to the following figure) and select Run as administrator to run browser with higher privileges.

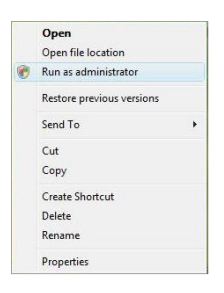

## **Q13: A hard disk is being identified as a new device however it was being used with another DVR of same model. Should it be formatted prior use?**

It is possible to migrate a HDD from one DVR to another provided that the DVRs are of the same model and that the HDD being migrated would be used as the sole disk in the new DVR. However in cases where the new DVR already contains a HDD, the migrated disk being installed would have to be formatted. In general migrating disks from one DVR to another is not recommended.

### **Q14. How are the backup files played?**

After backing up the files to a USB drive, connect it to a USB port on a PC. If the files are saved in DVR format, be sure to include the backup player on the USB drive. The backup player will be in a folder on the flash drive. (Is the backup player copied from the DVR or

downloaded from the internet?) Double click  $\mathbb{R}$  icon to install the backup player.

After you install it, open this player and click "Open Path" button to open your backup file. Next, click **play button to play the backup file. Double click the image and then right click** to enable audio. If you save your backup files in AVI format, you can directly open your file by using the media player which supports this format.

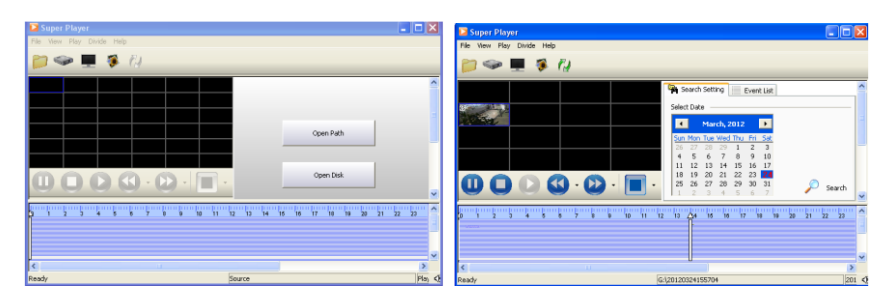

## **Appendix B Calculate Recording Capacity**

Users can calculate the size of hard disk according to the saving time and DVR recording settings. The DVR uses fixed video bit rate. The below are the details at different settings.

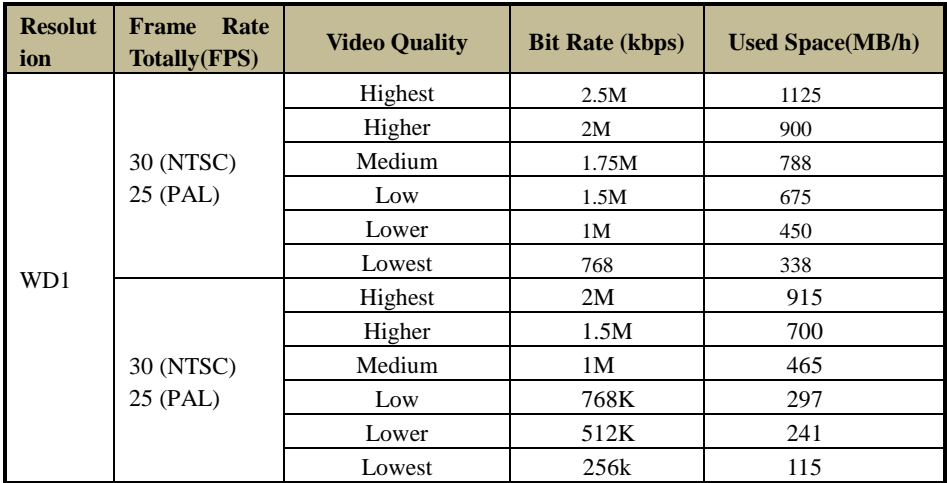

The formula to calculate the total recording capacity is:

## **Total Recording = Used Space (MB/hr)**  $\times$  **recording time (hr)**  $\times$  **number of channels Capacity**

For instance, one customer uses NTSC cameras, set resolution to WD1, video quality to Lowest, frame rate to 30 fps for a total of 4 channels. He wants the unit to record continuously in a month. Below is the calculation:

## **Total Recording** =  $338 \text{ MB/hr} \times 24 \text{ hr/day} \times 30 \text{ day} \times 4 \text{ channels}$ Capacity  $= 973440 \text{ MB} \approx 950 \text{ GB}$

Therefore, a single 1TB SATA HDD can hold about a month of video with these settings.

# **Appendix C Compatible Devices**

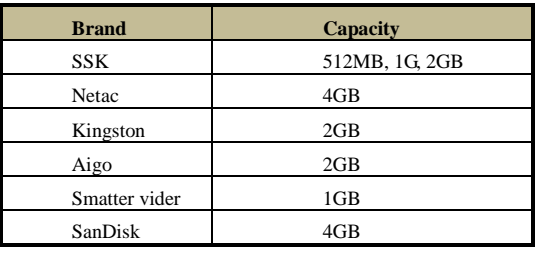

## **1. Tested and Compatible USB Flash Drives:**

## **1. Tested and Compatible SATA CD/DVD Writers:**

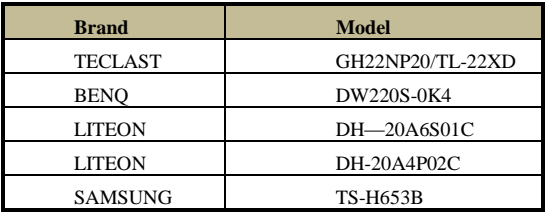

**1. Compatible HDD list (anything under 500GB seems too small)**

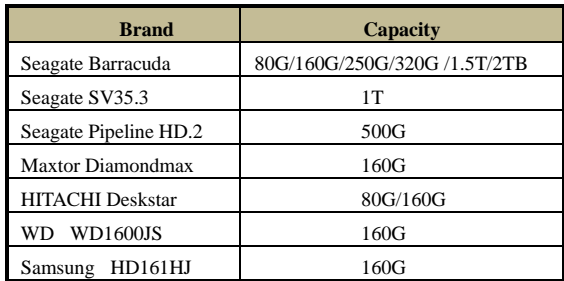